# Application de mesure de puissance PWR

# Guide d'utilisation

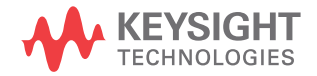

# Avertissements

#### © Keysight Technologies, Inc. 2007-2014

Conformément aux lois internationales relatives à la propriété intellectuelle, toute reproduction, tout stockage électronique et toute traduction de ce manuel, totaux ou partiels, sous quelque forme et par quelque moyen que ce soit, sont interdits sauf consentement écrit préalable de la société Keysight Technologies, Inc.

#### Référence du manuel

#### Version 04.00.0000

#### **Edition**

15 novembre 2014 Available in electronic format only

#### Garantie

**Les informations contenues dans ce document sont fournies « en l'état » et pourront faire l'objet de modifications sans préavis dans les éditions ultérieures. Dans les limites de la législation en vigueur, Keysight exclut en outre toute garantie, expresse ou implicite, concernant ce manuel et les informations qu'il contient, y compris, mais** 

**non exclusivement, les garanties de qualité marchande et d'adéquation à un usage particulier. Keysight ne saurait en aucun cas être tenu pour responsable des erreurs ou des dommages incidents ou consécutifs, liés à la fourniture,** 

**à l'utilisation ou à l'exactitude de ce document ou aux performances de tout produit Keysight auquel il se rapporte. Si Keysight et l'utilisateur ont passé un contrat écrit distinct, stipulant, pour le produit couvert par ce document, des conditions de garantie qui entrent en conflit avec les présentes conditions, les conditions de garantie du contrat distinct remplacent les conditions énoncées dans le présent document.**

#### Licences technologiques

Le matériel et les logiciels décrits dans ce document sont protégés par un accord de licence et leur utilisation ou reproduction est soumise aux termes et conditions de ladite licence.

#### Limitation des droits

Limitations des droits du Gouvernement des Etats-Unis. Les droits s'appliquant aux logiciels et aux informations techniques concédées au gouvernement fédéral incluent seulement les droits concédés habituellement aux clients utilisateurs. Keysight concède la licence commerciale habituelle sur les logiciels et les informations techniques suivant les directives FAR 12.211 (informations techniques) et 12.212 (logiciel informatique) et, pour le ministère de la Défense, selon

les directives DFARS 252.227-7015 (informations techniques – articles commerciaux) et DFARS 227.7202-3 (droits s'appliquant aux logiciels informatiques commerciaux ou à la documentation des logiciels informatiques commerciaux).

Avertissements de sécurité

# **ATTENTION**

La mention **ATTENTION** signale un danger pour le matériel. Si la manœuvre ou la procédure correspondante n'est pas exécutée correctement, il peut y avoir un risque d'endommagement de l'appareil ou de perte de données importantes. En présence de la mention **ATTENTION**, il convient de ne pas continuer tant que les conditions indiquées n'ont pas été parfaitement comprises et respectées.

#### **AVERTISSEMENT**

**La mention AVERTISSEMENT signale un danger pour la sécurité de l'opérateur. Si la manœuvre ou la procédure correspondante n'est pas exécutée correctement, il peut y avoir un risque grave, voire mortel pour les personnes. En présence d'une mention AVERTISSEMENT, il convient de s'interrompre tant que les conditions indiquées n'ont pas été parfaitement comprises et satisfaites.**

# <span id="page-2-0"></span>Application de mesure de puissance – Présentation succincte

Le module de mesure et d'analyse de puissance DSOX3PWR/DSOX4PWR/DSOX6PWR pour oscilloscopes InfiniiVision série 3000T/4000/6000 X vous permet d'analyser rapidement et facilement l'efficacité et la fiabilité des alimentations à découpage.

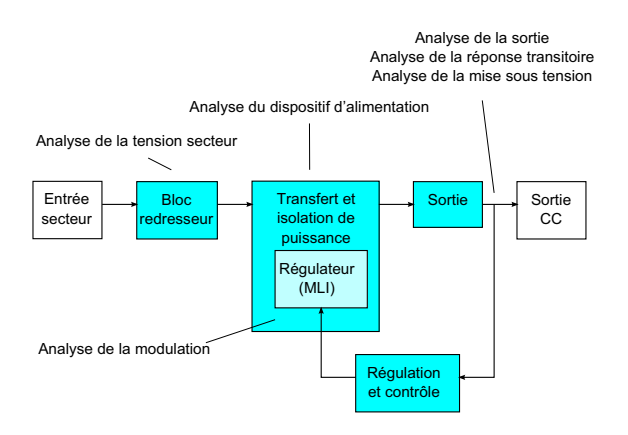

#### **Figure 1** Schéma de principe et types de mesures de l'alimentation à découpage

L'application de mesure de puissance vous permet de réaliser les opérations suivantes :

- Mesurer les pertes de commutation et les pertes de conduction sur le dispositif de commutation (afin d'améliorer l'efficacité).
- Analyser la vitesse de balayage dI/dt et dV/dt (afin d'assurer la fiabilité du fonctionnement).
- Automatiser la configuration de l'oscilloscope pour les mesures de l'ondulation (afin de mettre fin aux opérations fastidieuses de configuration manuelle de l'oscilloscope).
- Effectuer des tests de pré-conformité aux normes CEI 61000-3-2 (afin de réduire les délais de test de conformité).
- Analyser l'alimentation secteur avec distorsion harmonique totale, la puissance réelle, la puissance apparente, le facteur de puissance et le facteur de crête (afin de fournir rapidement des informations sur la qualité du courant).
- Mesurer le bruit de sortie (ondulation).
- Analyser la modulation à partir des informations sur le temps d'activité et d'inactivité d'un signal à modulation de largeur d'impulsion (MLI) (afin de pouvoir caractériser le facteur de puissance active).
- Mesurer la capacité du circuit à rejeter l'ondulation provenant de l'alimentation d'entrée à diverses fréquences à l'aide du rapport de réjection d'alimentation (PSRR).

La licence de mesure et d'analyse de puissance, de même que l'oscilloscope, la sonde différentielle haute tension, la sonde de courant, le dispositif de compensation de la sonde et la sonde passive forment un système de mesure de puissance complet pour la conception et le test d'alimentations.

Une licence pour le progiciel d'analyse de puissance pour PC U1881A est fournie avec le DSOX3PWR/DSOX4PWR/DSOX6PWR sans aucun coût supplémentaire. Cette dernière permet de réaliser des mesures de puissance supplémentaires hors ligne et de générer des rapports.

Le présent quide se compose des chapitres suivants :

- Chapitre 1[, "Conditions requises," qui débute à la page 9](#page-8-0)
- Chapitre 2[, "Mise en route," qui débute à la page 15](#page-14-0)
- Chapitre 3[, "Réalisation de l'analyse de puissance," qui débute à la page 25](#page-24-0)
- Chapitre 4[, "Mesures automatiques de la puissance," qui débute à la page 69](#page-68-0)

# Table des matières

[Application de mesure de puissance – Présentation succincte / 3](#page-2-0)

#### [1 Conditions requises](#page-8-1)

[Sécurité / 9](#page-8-2) [Oscilloscope requis / 9](#page-8-3) [Bande passante requise / 10](#page-9-0) [Mémoire requise / 10](#page-9-1) [Version de logiciel requise / 11](#page-10-0) [Sonde requise / 11](#page-10-1) [Sonde de tension / 11](#page-10-2) [Sonde de courant / 12](#page-11-0) [Compensation des sondes de tension et de courant / 13](#page-12-0)

#### [2 Mise en route](#page-14-1)

[Etape 1 : Accéder à l'application de mesure de puissance / 15](#page-14-2) [Etape 2 : Effectuer une compensation des voies / 16](#page-15-0) [Etape 3 : Sélectionner le type d'analyse de puissance / 20](#page-19-0) [Etape 4 : Réaliser les connexions des composants à tester et](#page-20-0)  configurer les signaux / 21 [Etape 5 : Modifier les paramètres d'analyse \(ci ces derniers sont](#page-21-0)  disponibles) / 22 [Etape 6 : Lancer l'analyse / 23](#page-22-0) [Etape 7 : Afficher les résultats de l'analyse / 23](#page-22-1)

#### [3 Réalisation de l'analyse de puissance](#page-24-1)

[Mesures d'entrée / 25](#page-24-2)

[Qualité du courant / 25](#page-24-3) [Harmoniques de courant / 30](#page-29-0) [Courant d'appel / 36](#page-35-0) [Mesures de commutation / 38](#page-37-0) [Rds\(on\) et Vce\(sat\) / 39](#page-38-0) [Perte de commutation / 42](#page-41-0) [Vitesse de balayage / 47](#page-46-0) [Modulation / 50](#page-49-0) [Mesures de sortie / 53](#page-52-0) [Ondulation de sortie / 53](#page-52-1) [Mise sous/hors tension / 55](#page-54-0) [Réponse transitoire / 58](#page-57-0) [Rapport de réjection d'alimentation \(PSRR\) / 61](#page-60-0) [Rendement / 64](#page-63-0)

#### [4 Mesures automatiques de la puissance](#page-68-1)

[Facteur de puissance / 69](#page-68-2) [Puissance réelle / 70](#page-69-0) [Puissance apparente / 70](#page-69-1) [Puissance réactive / 70](#page-69-2) [Facteur de crête / 71](#page-70-0) [Angle de phase / 71](#page-70-1) [Ondulation de sortie / 71](#page-70-2) [Puissance d'entrée / 72](#page-71-0) [Puissance de sortie / 72](#page-71-1) [Rendement / 72](#page-71-2) [Intensité de crête / 73](#page-72-0) [Transitoire / 73](#page-72-1)

[Délai de mise sous tension / 73](#page-72-2) [Délai de mise hors tension / 74](#page-73-0) [Rds\(on\) / 74](#page-73-1) [Vce\(sat\) / 74](#page-73-2) [Perte de puissance / 74](#page-73-3) [Perte de puissance/cyc / 75](#page-74-0) [Perte d'énergie / 75](#page-74-1)

[Index](#page-76-0)

<span id="page-8-0"></span>Application de mesure de puissance PWR Guide d'utilisation

# <span id="page-8-1"></span>1 Conditions requises

[Sécurité / 9](#page-8-2) [Oscilloscope requis / 9](#page-8-3) [Sonde requise / 11](#page-10-1)

Ce chapitre décrit les consignes de sécurité et les conditions requises pour utiliser l'application de mesure de puissance.

# <span id="page-8-2"></span>Sécurité

**AVERTISSEMENT Lors du raccordement à un circuit traversé par des tensions dangereuses, vérifiez que les sondes et autres composants sont utilisés selon leurs caractéristiques assignées. Consultez la documentation des sondes et des autres composants.**

# <span id="page-8-3"></span>Oscilloscope requis

L'application de mesure de puissance DSOX3PWR/DSOX4PWR/DSOX6PWR est compatible avec les oscilloscopes de stockage numérique série 3000T/4000/6000 X (DSO).

Les caractéristiques de l'alimentation testée déterminent la bande passante et la mémoire requises pour l'oscilloscope.

- ["Bande passante requise"](#page-9-0) à la page 10
- ["Mémoire requise"](#page-9-1) à la page 10
- ["Version de logiciel requise"](#page-10-0) à la page 11

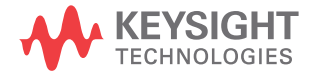

### <span id="page-9-0"></span>Bande passante requise

La bande passante requise pour l'oscilloscope et la sonde dépend de la vitesse de balayage (temps de montée/descente) du dispositif de commutation.

Pour les oscilloscopes à réponse gaussienne (et plus particulièrement pour les oscilloscopes à bande passante égale ou inférieure à 1 GHz), le temps de montée est souvent associé à la bande passante à l'aide de la formule suivante :

temps de montée = 0,35/bande passante

Pour mesurer le temps de montée d'un signal d'entrée avec une marge d'erreur de ±5 %, le temps de montée de l'oscilloscope doit représenter 1/3 du temps de montée du signal. La bande passante requise pour l'oscilloscope est donc la suivante :

BW = [ 0,35 / (temps de monté du signal d'entrée / 3) ]

Par exemple, un dispositif de commutation dont le temps de montée est égal à 10 ns requiert une bande passante d'oscilloscope (et de sonde) de 105 MHz.

## <span id="page-9-1"></span>Mémoire requise

La mémoire requise pour l'oscilloscope dépend de la période et des types de signaux à capturer :

profondeur de mémoire = période \* fréquence d'échantillonnage

• Pour les signaux du dispositif de commutation : Si vous souhaitez capturer les signaux de commutation pour la durée de l'alternance du secteur (60 Hz), avec une vitesse de balayage de 50 ns (en utilisant une fréquence d'échantillonnage quatre fois supérieure à la bande passante requise), profondeur de mémoire = 8,333 ms \* 21 MHz \* 4 = 699 972 points.

Sur les oscilloscopes InfiniiVision série 3000 X, la fréquence d'échantillonnage est déterminée par le paramètre de période. Dans l'exemple ci-dessus, la fréquence d'échantillonnage en mode Haute résolution pour la période de 8,333 ms est de 100 MSa/s. La profondeur de mémoire nécessaire est donc de 833 300 points.

• Pour les signaux de l'entrée secteur : Vous devez capturer quelques cycles afin de tracer la FFT. Résolution du tracé FFT = fréquence d'échantillonnage / taille des données. Les harmoniques sont attendus par multiples de 50/60 Hz.

Les signaux d'entrée présentant des composantes à basse fréquence, une fréquence d'échantillonnage élevée n'est pas nécessaire. Par exemple, le cahier des charges du RTCA-DO-160E indique qu'une fréquence d'échantillonnage de 100 kSa/s ou plus devrait suffire. Pour capturer 10 cycles avec un signal de 60 Hz, une durée de 83,33 ms est nécessaire.

Sur les oscilloscopes InfiniiVision série 3000 X, la fréquence d'échantillonnage est fixée à 10 MSa/s pour la période ci-dessus. La profondeur de mémoire requise est de 83 330 points avec une résolution FFT de 4,77 Hz.

# <span id="page-10-0"></span>Version de logiciel requise

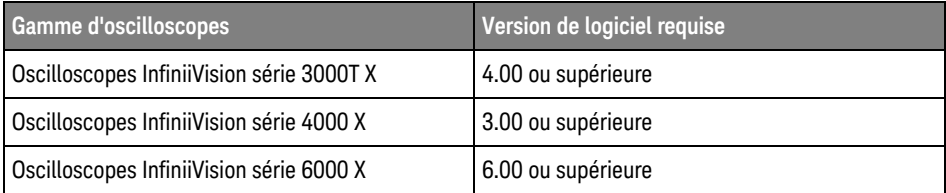

#### **Table 1** Version de logiciel requise pour l'oscilloscope

# <span id="page-10-1"></span>Sonde requise

- ["Sonde de tension"](#page-10-2) à la page 11
- ["Sonde de courant"](#page-11-0) à la page 12
- ["Compensation des sondes de tension et de courant"](#page-12-0) à la page 13

#### <span id="page-10-2"></span>Sonde de tension

Vous pouvez utiliser les sondes de tension suivantes :

- Sonde différentielle Keysight N2791A, 25 MHz, plage dynamique de 700 V.
- Sonde différentielle Keysight N2790A avec interface Autoprobe, 100 MHz, plage dynamique de 1,4 kV.
- Sonde différentielle Keysight N2792A, bande passante de 200 MHz, plage dynamique de 20 V.
- Sonde différentielle Keysight N2793A, bande passante de 800 MHz, plage dynamique de 15 V.
- Sonde différentielle Keysight N2891A, 70 MHz, plage dynamique de 7 kV.
- Sonde différentielle Keysight 1141A, bande passante de 200 MHz, plage dynamique de 400 V.
- Sonde passive Keysight 1:1 10070D, bande passante de 20 MHz, entrée max. 400 V (pour la mesure du bruit de l'alimentation et du rapport de réjection d'alimentation).
- Sonde passive Keysight 1:1 N2870A, bande passante de 35 MHz, entrée max. 55 V (pour la mesure du bruit de l'alimentation et du rapport de réjection d'alimentation).

Pour obtenir la configuration requise de la bande passante des sondes de tension, reportez-vous à la section ["Bande passante requise"](#page-9-0) à la page 10.

La plage de tension requise pour la sonde varie en fonction des signaux d'entrée à mesurer. Une alimentation à découpage CA/CC requiert une sonde de plage haute tension car les signaux de commutation et les signaux de la ligne d'entrée peuvent atteindre 700 Vpp. Pour une alimentation à découpage CC-CC, une plage de tension plus petite suffira car les amplitudes du signal sont beaucoup plus faibles.

Une sonde passive est généralement utilisée pour mesurer la sortie CC et la réponse transitoire.

#### <span id="page-11-0"></span>Sonde de courant

Vous pouvez utiliser les sondes de courant continu/alternatif Keysight suivantes :

- Bande passante 1,147B de 50 MHz, crête de 15 A.
- Bande passante N2893A de 100 MHz, crête de 30 A.
- Bande passante N2780A de 2 MHz, crête de 500 A.
- Bande passante N2781A de 10 MHz, crête de 150 A.
- Bande passante N2782A de 50 MHz, crête de 30 A.
- Bande passante N2783A de 100 MHz, crête de 30 A.

Pour obtenir la configuration requise de la bande passante des sondes de courant, reportez-vous à la section ["Bande passante requise"](#page-9-0) à la page 10.

## <span id="page-12-0"></span>Compensation des sondes de tension et de courant

Pour des mesures précises de la perte de puissance, utilisez le dispositif de compensation U1880A pour ajuster le délai lorsque des différences de retard entre les chemins de signaux de la sonde de courant et de la sonde de tension sont observées.

La procédure de compensation des sondes est décrites dans la section [Chapitre 2](#page-14-0), ["Mise en route," qui débute à la page 15](#page-14-0).

| Température     | En fonctionnement : entre -10 et +55 $^{\circ}$ C<br>Hors fonctionnement : entre -20 et +60 °C                    |
|-----------------|----------------------------------------------------------------------------------------------------|
| Humidité        | En fonctionnement : 95 % HR à 40 $^{\circ}$ C sur 24 heures<br>Hors fonctionnement: 90 % HR à 65 °C sur 24 heures |
| Altitude        | En fonctionnement : jusqu'à 4 570 m<br>Hors fonctionnement : jusqu'à 15 244 m                                     |
| Usage intérieur | Conçu pour un usage intérieur seulement                                                                           |

**Table 2** Caractéristiques environnementales du dispositif de compensation U1880A

### 1 Conditions requises

<span id="page-14-0"></span>Application de mesure de puissance PWR Guide d'utilisation

# <span id="page-14-1"></span>2 Mise en route

[Etape 1 : Accéder à l'application de mesure de puissance / 15](#page-14-2)

[Etape 2 : Effectuer une compensation des voies / 16](#page-15-0)

[Etape 3 : Sélectionner le type d'analyse de puissance / 20](#page-19-0)

[Etape 4 : Réaliser les connexions des composants à tester et configurer les signaux / 21](#page-20-0)

[Etape 5 : Modifier les paramètres d'analyse \(ci ces derniers sont disponibles\) / 22](#page-21-0)

[Etape 6 : Lancer l'analyse / 23](#page-22-0)

[Etape 7 : Afficher les résultats de l'analyse / 23](#page-22-1)

Ce chapitre contient une présentation des étapes à suivre pour réaliser initialement les mesures de la puissance.

# <span id="page-14-2"></span>Etape 1 : Accéder à l'application de mesure de puissance

Pour accéder à l'application de mesure de puissance de l'oscilloscope, procédez comme suit :

- **1** Appuyez sur la touche **[Analyser]**.
- **2** Appuyez sur **Fonctions**, puis sur **Application de puissance**.
- **3** Appuyez à nouveau sur **Fonctions** pour activer les mesures de puissance.

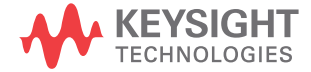

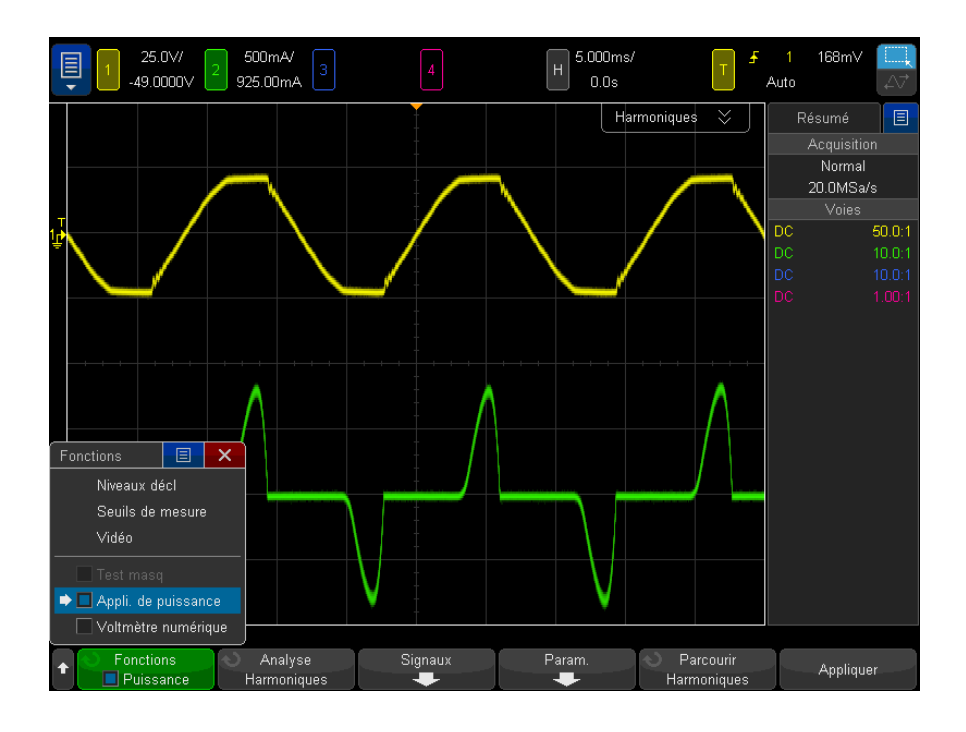

Suivant ["Etape 2 : Effectuer une compensation des voies"](#page-15-0) à la page 16

# <span id="page-15-0"></span>Etape 2 : Effectuer une compensation des voies

Pour des mesures de perte de puissance plus précises, vous devez procéder à une compensation des voies de courant et de tension à l'aide du dispositif de compensation U1888A. La procédure de compensation des voies consiste à étalonner le retard entre les sondes de courant et de tension.

Cette procédure ne doit être effectuée au départ qu'une seule fois. Toutefois, vous devez la répéter chaque fois qu'une partie de la configuration matérielle change (par exemple, utilisation d'une autre sonde, d'une voie d'oscilloscope différente, etc.) ou lors d'une variation de la température ambiante.

Pour effectuer une compensation des voies, procédez comme suit :

- **1** Démagnétisez d'abord la sonde de courant et remettez-la à zéro. Pour des instructions détaillées sur cette procédure, consultez la documentation de la sonde de courant.
- **2** Effectuez les raccordements suivants au dispositif de compensation U1880A :

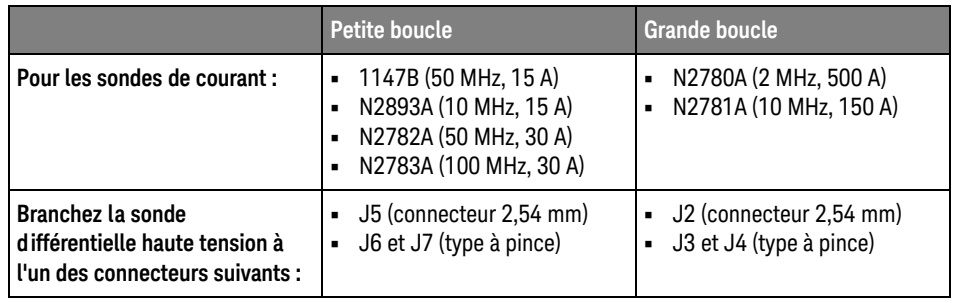

- **a** Connectez les bornes D+ et D- de la sonde différentielle haute tension au dispositif de compensation.
- **b** Branchez la sonde de courant à la boucle de courant, la flèche pointée vers le flux électrique.

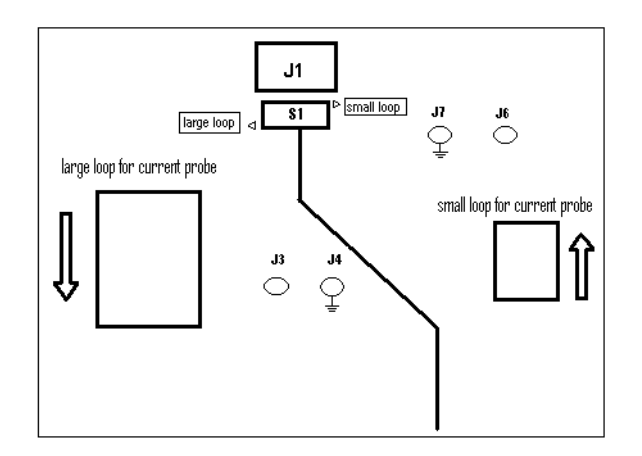

- **c** Vérifiez que l'interrupteur du dispositif de compensation est réglé sur le bon côté (« petite boucle » ou « grande boucle »).
- **d** Connectez le dispositif de compensation à un port USB de votre oscilloscope ou un ordinateur à l'aide d'un câble USB. Le port USB fournit le courant au dispositif de compensation.
- **3** Dans le menu principal Application de puissance, appuyez sur **Signaux**.
- **4** Dans le menu Signaux de l'appli. de puissance, appuyez sur la touche de fonction **Tension** et à l'aide du bouton Entrée, sélectionnez la voie analogique qui teste le signal de tension.

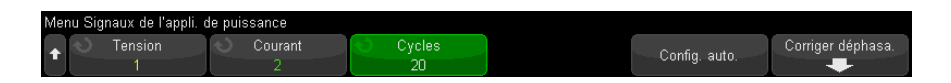

- **5** Appuyez sur la touche de fonction **Courant** et à l'aide du bouton Entrée, sélectionnez la voie analogique qui teste le signal de courant.
- **6** Appuyez sur la touche de fonction **Compenser**.
- **7** Dans le menu principal Compensation de l'appli. de puissance, appuyez sur **Compensation auto**.

lenu Correction de déphasage de l'appli. de puissance

Corrig. déph. auto.

REMARQUE Utilisez chaque fois que possible la valeur d'atténuation la plus basse sur les sondes différentielles haute tension car les niveaux de tension du dispositif de compensation sont très faibles. L'utilisation d'une valeur d'atténuation plus élevée peut engendrer des valeurs de compensation inexactes (et compromettre les mesures effectuées) car le niveau de bruit est également amplifié.

> Une fois la compensation terminée, un message s'affiche pour indiquer si l'opération s'est correctement déroulée et si tel est le cas, les réglages utilisés.

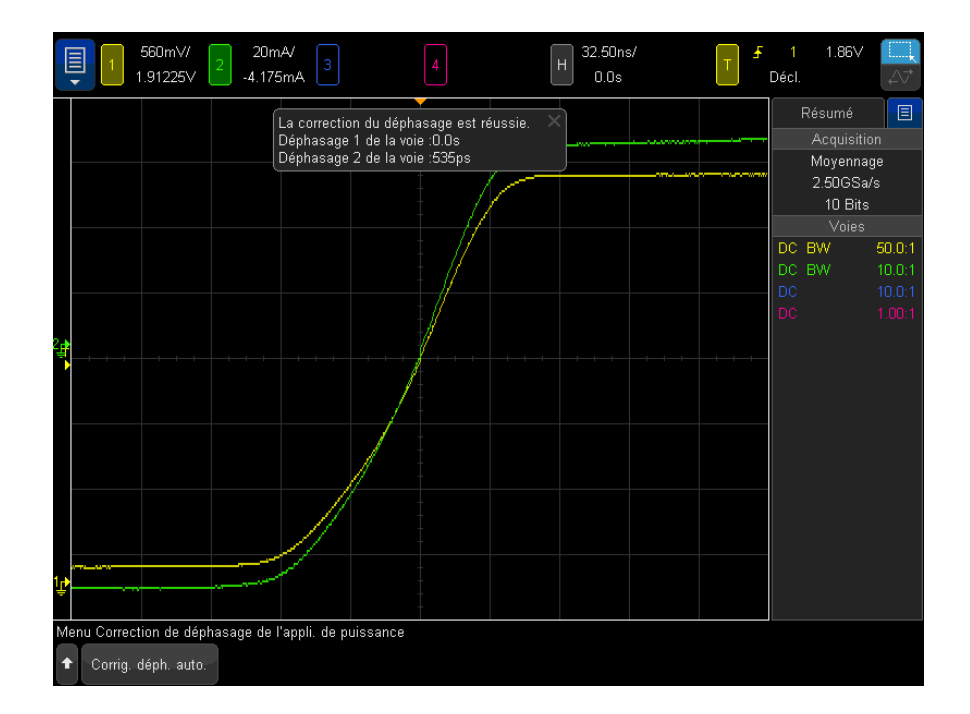

**8** Appuyez deux fois sur la touche  $\bullet\bullet\bullet\bullet$  Précédent/Haut pour revenir au menu principal Application de puissance.

Les valeurs de compensation sont enregistrées dans l'oscilloscope jusqu'à la restauration des réglages d'usine par défaut ou un effacement sécurisé. Au prochain lancement de l'application de puissance, vous pourrez utiliser les valeurs de compensation enregistrées et effectuer une nouvelle compensation.

En règle générale, vous devez répéter la compensation lorsqu'une partie de la configuration du test change (par exemple, utilisation d'une autre sonde, d'une voie d'oscilloscope différente, etc.) ou lors d'une variation de la température ambiante.

- Voir également *"Guide d'utilisation du dispositif de compensation U1880A"*.
	- Suivant ["Etape 3 : Sélectionner le type d'analyse de puissance"](#page-19-0) à la page 20

# <span id="page-19-0"></span>Etape 3 : Sélectionner le type d'analyse de puissance

**1** Dans le menu principal Application de puissance, appuyez sur la touche de fonction **Analyse**, puis tournez le bouton Entrée pour sélectionner le type d'analyse de puissance.

Les types d'analyses de puissance suivants sont disponibles :

- Harmoniques de courant.
- Rendement.
- Courant d'appel.
- Modulation.
- Qualité du courant.
- Perte de commutation.
- Réponse transitoire.
- Mise sous/hors tension.
- Ondulation de sortie.
- Rapport de réjection d'alimentation (PSRR).
- Vitesse de balayage
- Suivant ["Etape 4 : Réaliser les connexions des composants à tester et configurer les](#page-20-0)  signaux" [à la page 21](#page-20-0)

# <span id="page-20-0"></span>Etape 4 : Réaliser les connexions des composants à tester et configurer les signaux

A chaque type d'analyse de puissance est associée une touche de fonction **Signaux** et un menu permettant de spécifier les voies d'oscilloscope utilisées et de définir les options correspondantes.

- **1** Dans le menu principal Application de puissance, appuyez sur la touche de fonction **Signaux**.
- **2** Dans le menu Signaux de l'appli. de puissance, branchez vos sondes au dispositif testé et à l'oscilloscope, comme illustré dans le schéma de raccordement.

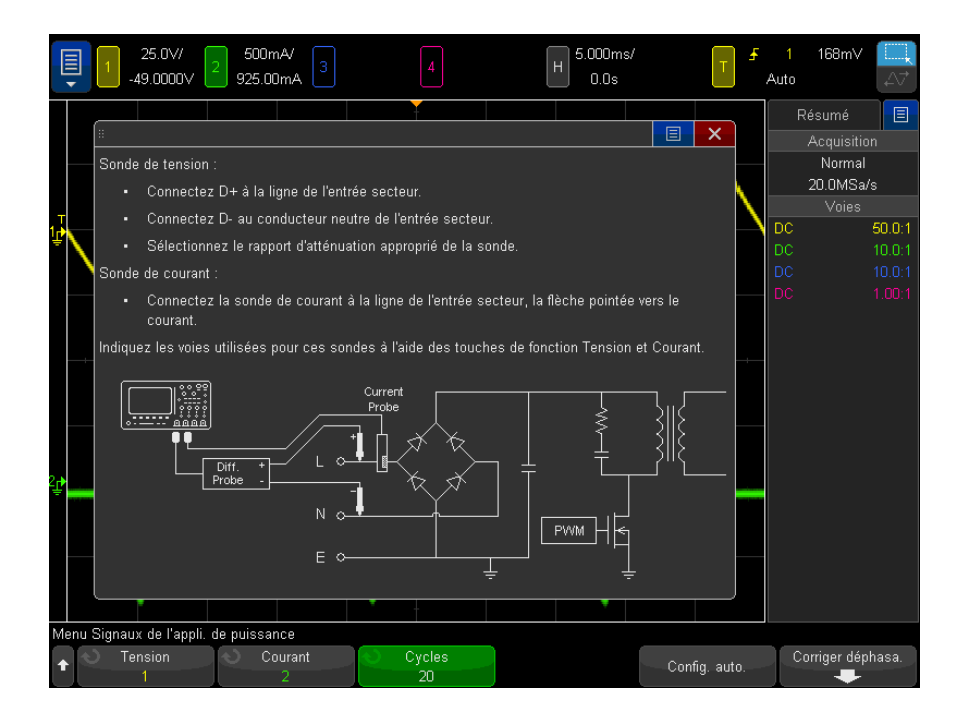

**3** Dans l'exemple ci-dessus, vous appuyez sur les touches de fonction **Tension** et **Courant** et vérifiez que la voie analogique adéquate est sélectionnée.

# **REMARQUE** Assurez-vous de sélectionner le bon facteur d'atténuation utilisé pour la sonde de tension.

La multiplication du facteur d'atténuation par la tension de sortie maximale de la sonde permet d'obtenir le signal d'entrée maximal. Par exemple, si la tension de sortie maximale de la sonde N2791A est de ±7 V, le rapport d'atténuation 100:1 donnera un signal d'entrée maximal de ±700 V.

**REMARQUE** Veillez également à sélectionner le bon facteur d'atténuation utilisé pour la sonde de courant.

- **4** Si d'autres touches de fonction sont disponibles pour la définition des options correspondantes, telles que la touche **Cycles** dans l'exemple précédent, utilisez-les pour spécifier les paramètres désirés.
- **5** Si elle est disponible, appuyez sur la touche de fonction **Config auto** pour mettre à l'échelle et positionner automatiquement les voies de tension et de courant, et régler éventuellement la base de temps (temps/div).
- **6** Appuyez sur la touche  $\mathbb{E}$  Précédent/Haut pour revenir au menu principal Application de puissance.
- Suivant ["Etape 5 : Modifier les paramètres d'analyse \(ci ces derniers sont](#page-21-0)  [disponibles\)"](#page-21-0) à la page 22

# <span id="page-21-0"></span>Etape 5 : Modifier les paramètres d'analyse (ci ces derniers sont disponibles)

Si des paramètres sont disponibles pour le type d'analyse de puissance choisi, une touche de fonction **Param** ou d'autres touches de fonction apparaissent dans le menu principal Application de puissance. Pour spécifier les paramètres d'analyse de puissance, procédez comme suit :

**1** Dans le menu principal Application de puissance, appuyez sur la touche de fonction **Param** ou d'autres touches de fonction pour effectuer les réglages appropriés pour le type d'analyse exécuté.

Par exemple, le menu de réglage des harmoniques de courant se présente comme suit :

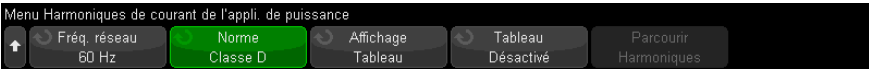

Pour une description des réglages disponibles pour chaque type d'analyse de puissance, reportez-vous au Chapitre 3, "Réalisation de l'analyse de [puissance," qui débute à la page 25](#page-24-0).

**2** Une fois la modification des réglages terminée, revenez au menu principal Application de puissance (éventuellement en appuyant sur la touche

Précédent/Haut, si nécessaire). **Back**

Suivant • ["Etape 6 : Lancer l'analyse"](#page-22-0) à la page 23

# <span id="page-22-0"></span>Etape 6 : Lancer l'analyse

A chaque type d'analyse de puissance est associée une touche de fonction **Appliquer**, qui permet de lancer l'analyse.

- **1** Dans le menu principal Application de puissance, appuyez sur **Appliquer**.
- Suivant ["Etape 7 : Afficher les résultats de l'analyse"](#page-22-1) à la page 23

# <span id="page-22-1"></span>Etape 7 : Afficher les résultats de l'analyse

Une fois l'analyse de puissance terminée, vous pouvez afficher ses résultats des manières suivantes :

- En affichant les résultats de l'analyse de puissance à l'écran.
- En ajoutant des mesures automatiques de puissance.

Affichage des résultats de l'analyse de puissance à l'écran Les résultats de l'analyse de puissance sont présentés sur l'écran de l'oscilloscope. Par exemple, voici un résultat d'analyse des harmoniques de courant :

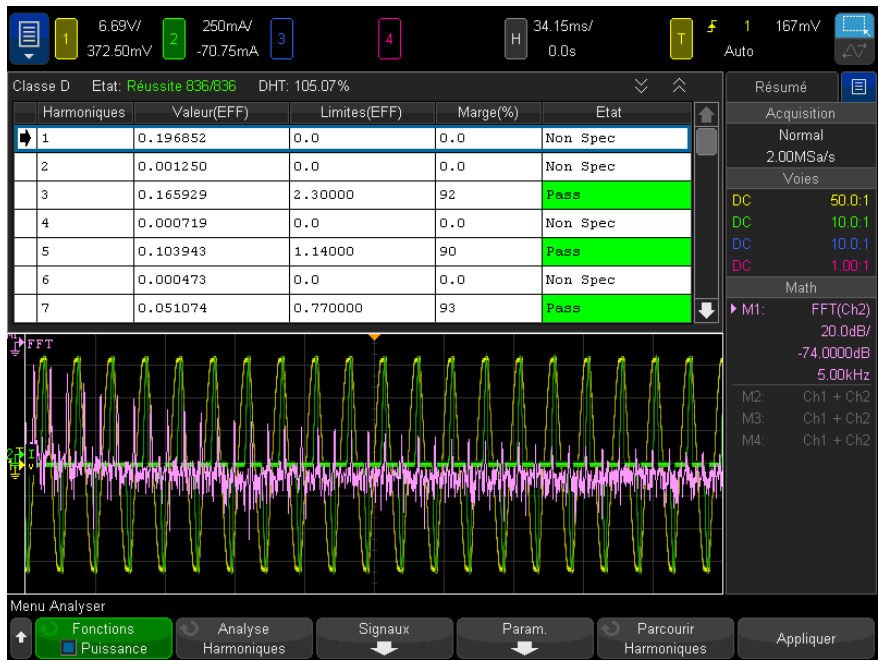

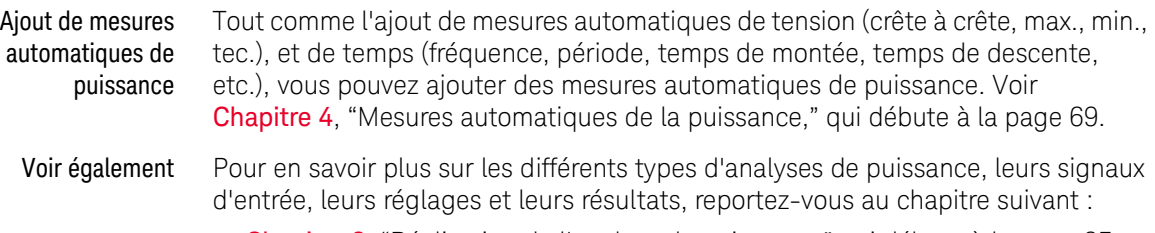

• Chapitre 3[, "Réalisation de l'analyse de puissance," qui débute à la page 25](#page-24-0)

<span id="page-24-0"></span>Application de mesure de puissance PWR Guide d'utilisation

# <span id="page-24-1"></span>3 Réalisation de l'analyse de puissance

[Mesures d'entrée / 25](#page-24-2) [Mesures de commutation / 38](#page-37-0) [Mesures de sortie / 53](#page-52-0)

Ce chapitre décrit les types d'analyses de puissance qu'il est possible de réaliser avec l'application de mesure de puissance, les raccordements de sonde adéquats au dispositif testé, la configuration des signaux, les réglages et les résultats.

# <span id="page-24-2"></span>Mesures d'entrée

- ["Qualité du courant"](#page-24-3) à la page 25
- ["Harmoniques de courant"](#page-29-0) à la page 30
- ["Courant d'appel"](#page-35-0) à la page 36

### <span id="page-24-3"></span>Qualité du courant

L'analyse de qualité du courant permet de déterminer la qualité de la tension secteur.

Une partie du courant alternatif peut refluer vers la charge et hors de celle-ci sans fournir d'énergie. Ce courant, appelé courant réactif ou harmonique, donne lieu à une puissance « apparente » plus importante que la puissance réellement consommée. La qualité du courant est évaluée au moyen des mesures suivantes :

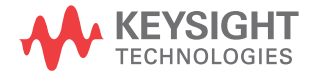

facteur de puissance, puissance apparente, puissance réelle, puissance réactive, facteur de crête et angle de phase du courant et de la tension de l'alimentation secteur.

#### Configuration des signaux

- **1** Après avoir sélectionné l'analyse **Qualité du courant** dans le menu principal Application de puissance, appuyez sur la touche de fonction **Signaux**.
- **2** Branchez les sondes au dispositif testé et à l'oscilloscope, comme illustré dans le schéma de raccordement.

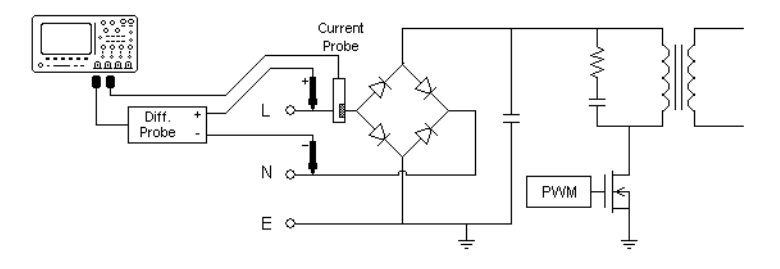

#### **Figure 2** Configuration type des tests d'analyse de la tension secteur

- **a** Connectez la borne D+ de la sonde de tension au fil conducteur de l'entrée secteur.
- **b** Connectez la borne D- de la sonde de tension au fil neutre de l'entrée secteur.
- **c** Sur la sonde de tension, sélectionnez le rapport d'atténuation désiré.
- **d** Branchez la sonde de courant au fil conducteur de l'entrée secteur, la flèche pointée vers le flux électrique.
- **e** Branchez les sondes de tension et de courant aux voies d'entrée de l'oscilloscope.
- **3** Appuyez sur les touches de fonction **Tension** et **Courant**, et assurez-vous que la voie analogique appropriée est sélectionnée.

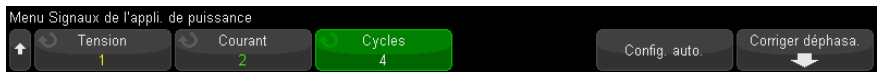

**4** Vérifiez que les facteurs d'atténuation appropriés sont définis sur l'oscilloscope pour les sondes de tension et de courant.

- **5** Appuyez sur la touche de fonction **Cycles**, puis tournez le bouton Entrée pour sélectionner le nombre de cycles à capturer dans une acquisition.
- **6** Appuyez sur la touche de fonction **Config auto** pour régler automatiquement l'échelle verticale et la position des voies de tension et de courant.

Le signal de puissance, qui correspond à l'opérateur mathématique de multiplication des signaux de tension et de courant, est également affiché.

- **7** Appuyez sur la touche  $\mathbb{E}$  Précédent/Haut pour revenir au menu principal Application de puissance.
- Réglages **1** Dans le menu principal Application de puissance, appuyez sur la touche de fonction **Type :**, puis tournez le bouton Entrée pour sélectionner le type de mesure à effectuer dans l'analyse de qualité du courant :

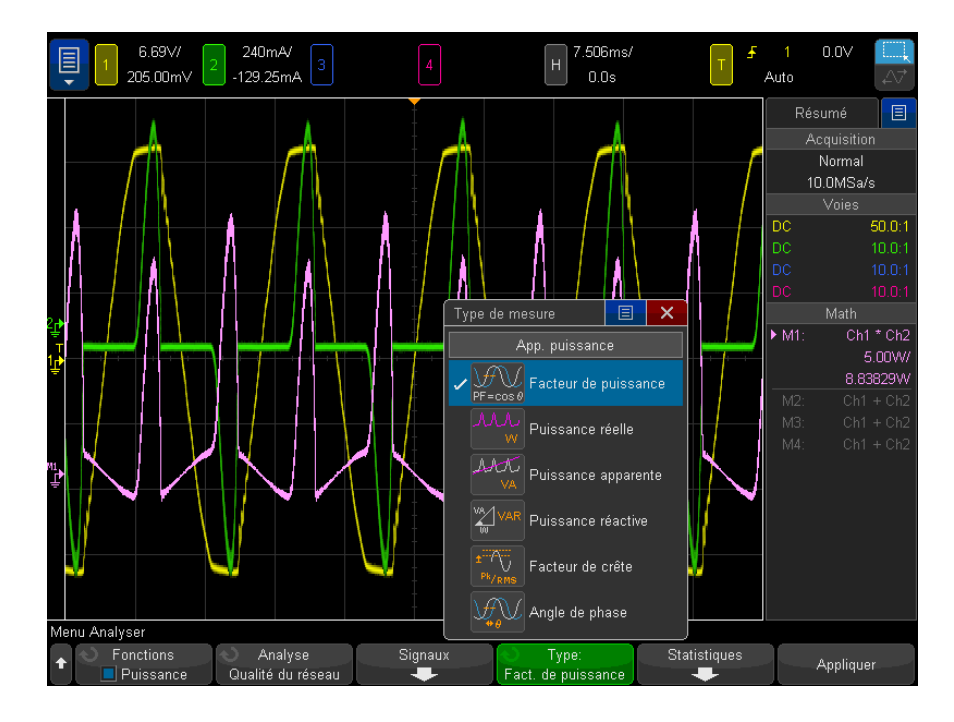

• Facteur de puissance – Rapport entre la puissance réelle et la puissance apparente.

- Puissance réelle (effective) Partie du flux de puissance qui, moyenné sur un cycle complet du signal de courant alternatif, engendre un transfert net d'énergie dans une direction.
- Puissance apparente Partie du flux de puissance généré par l'énergie stockée, qui revient à la source dans chaque cycle.
- Puissance réactive Différence entre la puissance apparente et la puissance réelle en raison de la réactance.
- Facteur de crête Rapport entre le courant/la tension de crête instantanés requis par la charge et le courant/la tension efficaces (RMS est l'acronyme de Root Mean Square, qui représente un type de moyenne).
- Angle de phase Dans le *triangle de puissance* (triangle de droite où puissance apparente<sup>2</sup> = puissance réelle<sup>2</sup> + puissance réactive<sup>2</sup>), l'angle de phase est l'angle situé entre la puissance apparente et la puissance réelle et indiquant la quantité de puissance réactive.
- Résultats de l'analyse Pour lancer l'analyse, appuyez sur **Appliquer** dans le menu principal Application de puissance.

Une fois l'analyse terminée, les résultats s'affichent.

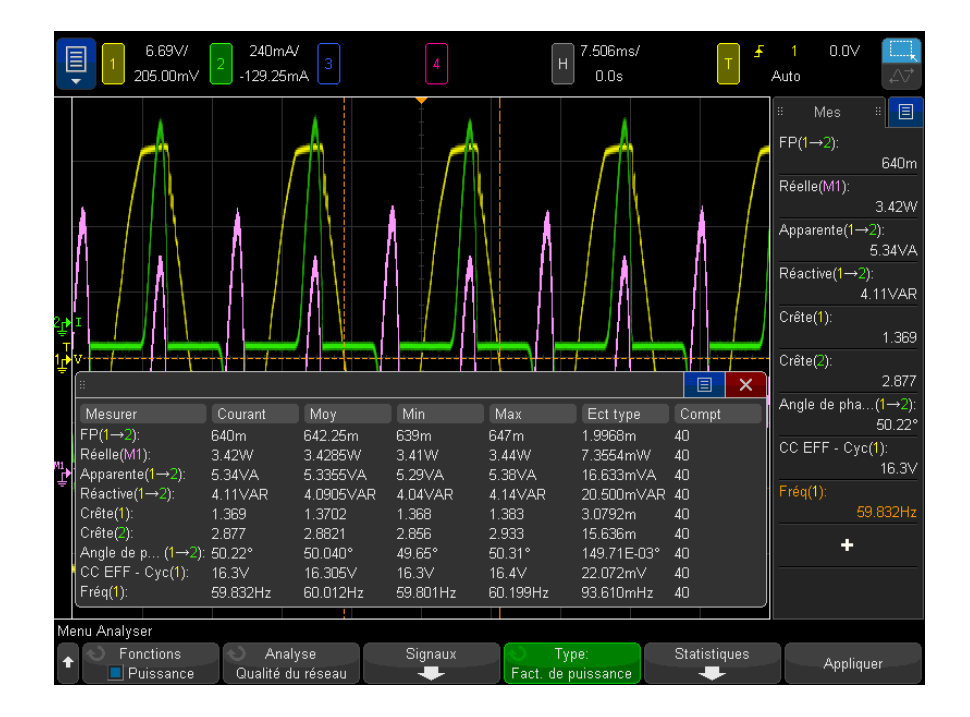

Les signaux de tension et de courant sont affichés, ainsi que le signal de puissance d'entrée (signal résultant de la multiplication de la tension et du courant). Les mesures de qualité de courant que vous avez sélectionnées et appliquées sont également affichées :

- ["Facteur de puissance"](#page-68-3) à la page 69
- ["Puissance réelle"](#page-69-3) à la page 70
- ["Puissance apparente"](#page-69-4) à la page 70
- ["Puissance réactive"](#page-69-5) à la page 70
- ["Facteur de crête"](#page-70-3) à la page 71
- ["Angle de phase"](#page-70-4) à la page 71

Les mesures de qualité du courant sont calculées à partir des signaux de tension et de courant capturés sur le nombre de cycles spécifiés.

Mesures automatiques Vous pouvez ajouter ces mesures automatiques via la touche et le menu **[Meas]** (Mes).

Mesures automatiques de la tension (pour plus d'informations, consultez le *Guide d'utilisation* de l'oscilloscope) :

• CA - Valeur efficace

### <span id="page-29-0"></span>Harmoniques de courant

Les alimentations électriques à découpage puisent une vaste gamme d'harmoniques dans l'alimentation secteur.

Des limites standard sont définies pour ces harmoniques, car ces derniers peuvent être réacheminés vers le réseau électrique et provoquer des conflits avec d'autres dispositifs du réseau.

Utilisez l'analyse des harmoniques de courant pour tester les harmoniques de courant d'une alimentation à découpage pour vérifier sa pré-conformité à la norme CEI61000-3-2 (classe A, B, C ou D). Cette analyse présente jusqu'à 40 harmoniques.

Configuration des signaux

- **1** Une fois l'analyse **Harmoniques de courant** sélectionnée dans le menu principal Application de puissance, appuyez sur la touche de fonction **Signaux**.
	- **2** Branchez les sondes au dispositif testé et à l'oscilloscope, comme illustré dans le schéma de raccordement.

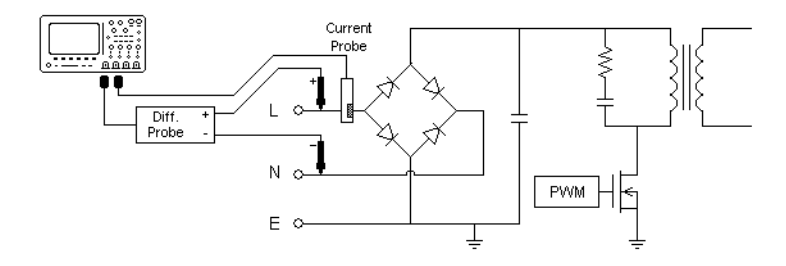

#### **Figure 3** Configuration type des tests d'analyse de la tension secteur

- **a** Connectez la borne D+ de la sonde de tension au fil conducteur de l'entrée secteur.
- **b** Connectez la borne D- de la sonde de tension au fil neutre de l'entrée secteur.
- **c** Sur la sonde de tension, sélectionnez le rapport d'atténuation désiré.
- **d** Branchez la sonde de courant au fil conducteur de l'entrée secteur, la flèche pointée vers le flux électrique.
- **e** Branchez les sondes de tension et de courant aux voies désirées de l'oscilloscope.
- **3** Appuyez sur les touches de fonction **Tension** et **Courant**, et assurez-vous que les voies analogiques adéquates sont sélectionnées.

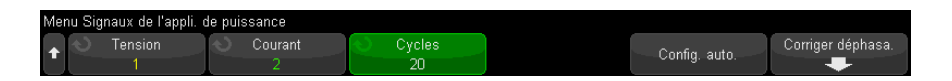

- **4** Vérifiez que les facteurs d'atténuation appropriés sont définis sur l'oscilloscope pour les sondes de tension et de courant.
- **5** Appuyez sur la touche de fonction **Cycles**, puis tournez le bouton Entrée pour sélectionner le nombre de cycles à capturer dans une acquisition.
- **6** Appuyez sur la touche de fonction **Config auto** pour mettre à l'échelle et positionner automatiquement les voies de tension et de courant, et définir la base de temps (temps/div) désirée.

La fenêtre FFT Hanning est également définie automatiquement (pour une résolution de fréquence optimale et un faible niveau de fuite spectrale). Si vous préférez configurer les signaux manuellement, vous pouvez sélectionner d'autres fenêtres FFT pour l'analyse, telles que la fenêtre Blackman-Harris (pour une fuite spectrale minimale) ou la fenêtre Hamming (pour une résolution de fréquence optimale et une fuite spectrale modérée).

- **7** Appuyez sur la touche Précédent/Haut pour revenir au menu principal **Back** Application de puissance.
- Réglages **1** Dans le menu principal Application de puissance, appuyez sur la touche de fonction **Param**.
	- **2** Dans le menu Harmoniques de courant de l'appli. de puissance, effectuez les réglages désirés.

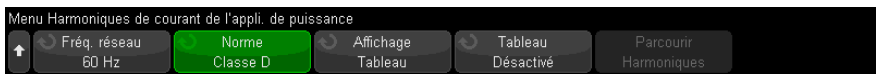

#### **Table 3** Réglages de l'analyse des harmoniques de courant

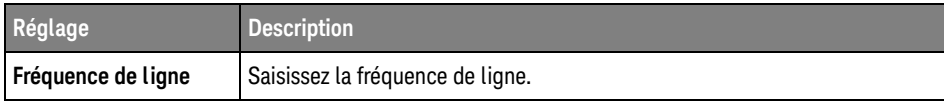

| Réglage                                | <b>Description</b>                                                                                                    |
|----------------------------------------|----------------------------------------------------------------------------------------------------|
| Norme des<br>harmoniques de<br>courant | Sélectionnez la norme à utiliser pour effectuer les tests de conformité sur<br>les harmoniques de courant.<br>- CEI 61000-3-2 Classe A - Réservée à l'équipement triphasé équilibré,<br>les appareils électroménagers (excepté les équipements identifiés<br>comme appartenant à la classe D), les outils à l'exception des outils<br>portatifs, les interrupteurs à résistance réglable pour les lampes<br>incandescentes et le matériel audio.<br>• CEI 61000-3-2 Classe B – Réservée aux outils portatifs.<br>• CEI 61000-3-2 Classe C – Réservée aux appareils d'éclairage. La classe<br>C requiert un calcul du facteur de puissance qui est effectué lorsque la<br>touche de fonction Appliquer (du menu principal Application de<br>puissance) est enfoncée. Pour cette raison, vous n'êtes autorisé à<br>sélectionner l'option Classe C que si l'application de puissance est<br>désactivée (vous devez appuyer (à nouveau) sur Appliquer pour<br>effectuer l'analyse).<br>- CEI 61000-3-2 Classe D - Réservée aux appareils dotés d'une<br>alimentation spécifique inférieure ou égale à 600 W, des types<br>suivants : ordinateurs personnels et écrans d'ordinateurs personnels,<br>téléviseurs. |
| Affichage                              | Choisissez le mode d'affichage des harmoniques :<br>Tableau.<br>$\blacksquare$<br>Histogramme.<br>$\blacksquare$<br>Désactivé - Les résultats de mesure des harmoniques ne sont pas<br>affichés.                                                                                                    |

**Table 3** Réglages de l'analyse des harmoniques de courant (suite)

Une fois l'analyse terminée, vous pouvez revenir au menu de réglages afin de modifier le type d'affichage et, si les résultats sont présentés sous forme d'histogramme ou de tableau, appuyer sur la touche de fonction **Parcourir les harmoniques**, et parcourir les résultats de l'analyse des harmoniques de courant à l'aide du bouton Entrée.

**3** Une fois la modification des réglages terminée, appuyez sur la touche

Précédent/Haut pour revenir au menu principal Application de puissance. **Back**

Résultats de l'analyse Pour lancer l'analyse, appuyez sur **Appliquer** dans le menu principal Application de puissance.

Une fois l'analyse terminée, les résultats s'affichent.

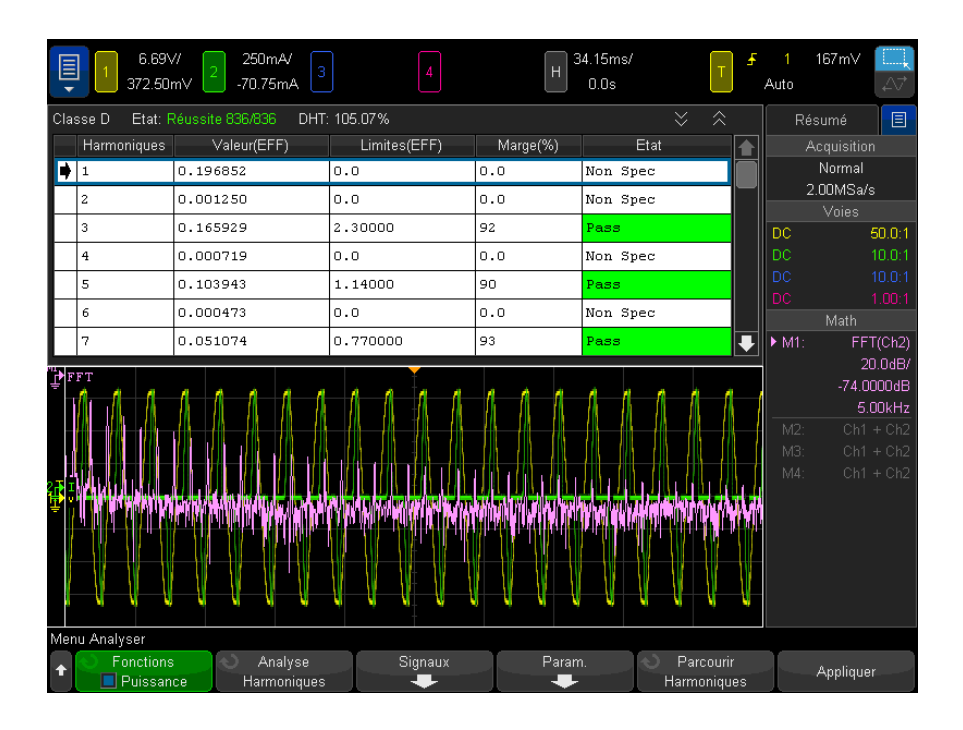

#### **Table 4** Résultats du test des harmoniques de courant

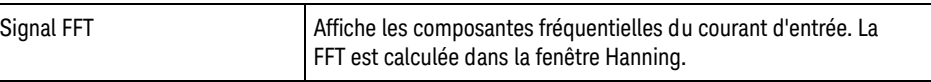

| Harmonique, Valeur réelle<br>(EFF), Limite (EFF), Marge, Etat<br>Réussite/échec | Les valeurs suivantes sont indiquées pour les 40 premières<br>harmoniques :<br>Valeur réelle (EFF) - Valeur mesurée dans les unités spécifiées<br>par le paramètre Unité des harmoniques.<br>Limite (EFF) - Limite spécifiée par le paramètre Norme des<br>$\blacksquare$<br>harmoniques de courant sélectionné.<br>Marge - Marge spécifiée par le paramètre Norme des<br>harmoniques de courant sélectionné.<br>Etat Réussite/échec - Indique si la valeur est acceptée ou<br>٠<br>refusée conformément à la norme sélectionnée pour les<br>harmoniques de courant.<br>Les lignes du tableau ou des barres de l'histogramme sont<br>codées par des couleurs en fonction des valeurs de<br>réussite/échec.<br>Les résultats marginaux sont supérieurs à 85 %, mais inférieurs<br>à 100 % de la limite. |
|---------------------------------------------------------------------------------|----------------------------------------------------------------------------------------------------|
| THD (Distorsion harmonique<br>totale)                                           | THD = $100 \times \frac{\sqrt{X_2^2 + X_3^2 + X_n^2 + \dots}}{X_1}$<br>où :<br>$X_n$ = tension ou courant de chaque harmonique<br>$X_1$ = valeur fondamentale de tension ou de courant                                                                                                    |

**Table 4** Résultats du test des harmoniques de courant (suite)

**Enregistrement** des résultats du test des harmoniques Pour enregistrer les résultats du test des harmoniques de courant sur un périphérique de stockage USB, procédez comme suit :

- **1** Appuyez sur la touche **[Save/Recall]** (Sauvegarder/Rappeler).
- **2** Dans le menu Sauvegarde/Rappel, appuyez sur la touche de fonction **Enregistrer**.
- **3** Dans le menu Sauvegarde, appuyez sur la touche de fonction **Format** et tournez le bouton Entrée pour sélectionner **Données harmoniques de puissance (\*.csv)**.
- **4** Appuyez sur la deuxième touche de fonction et accédez à l'emplacement de sauvegarde à l'aide du bouton Entrée. Pour plus d'informations sur le défilement des destinations d'enregistrement, consultez le *Guide d'utilisation* de l'oscilloscope.
- **5** Enfin, appuyez sur la touche de fonction **Appuyer pour enregistrer**.

Un message indiquant si la sauvegarde s'est correctement déroulée s'affiche.

Mesures automatiques Vous pouvez ajouter ces mesures automatiques via la touche et le menu **[Meas]** (Mes).

Mesures automatiques de l'application de puissance :

- ["Puissance apparente"](#page-69-4) à la page 70
- ["Facteur de crête"](#page-70-3) à la page 71

Mesures automatiques de la tension (pour plus d'informations, consultez le *Guide d'utilisation* de l'oscilloscope) :

• CA - Valeur efficace

# <span id="page-35-0"></span>Courant d'appel

L'analyse de courant d'appel permet de mesurer le courant d'appel de crête de l'alimentation lorsque le dispositif est mis sous tension pour la première fois.

Configuration des signaux **1** Après avoir sélectionné l'analyse **Rappel** dans le menu principal Application de puissance, appuyez sur la touche de fonction **Signaux**.

> **2** Branchez les sondes au dispositif testé et à l'oscilloscope, comme illustré dans le schéma de raccordement.
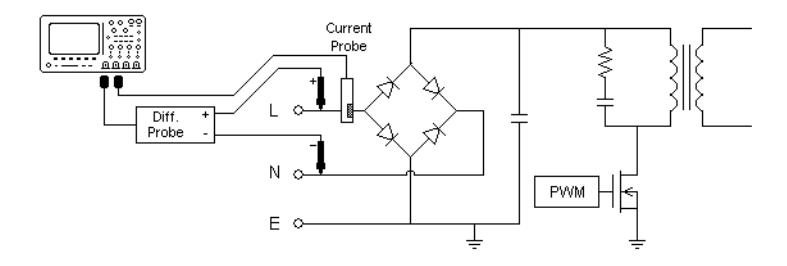

#### **Figure 4** Configuration type des tests d'analyse du courant d'appel

- **a** Connectez la borne D+ de la sonde de tension au fil conducteur de l'entrée secteur.
- **b** Connectez la borne D- de la sonde de tension au fil neutre de l'entrée secteur.
- **c** Sur la sonde de tension, sélectionnez le rapport d'atténuation désiré.
- **d** Branchez la sonde de courant au fil conducteur de l'entrée secteur, la flèche pointée vers le flux électrique.
- **e** Branchez les sondes de tension et de courant aux voies d'entrée de l'oscilloscope.
- **3** Appuyez sur les touches de fonction **Tension** et **Courant**, et assurez-vous que les voies analogiques adéquates sont sélectionnées.

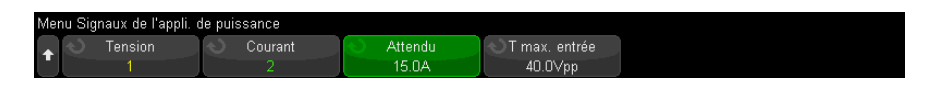

- **4** Vérifiez que les facteurs d'atténuation appropriés sont définis sur l'oscilloscope pour les sondes de tension et de courant.
- **5** Appuyez sur la touche de fonction **Attendu**, puis tournez le bouton Entrée pour spécifier l'amplitude de courant d'appel attendue. L'échelle verticale de la voie qui teste le courant est alors définie.
- **6** Appuyez sur la touche de fonction **Vin max**, puis tournez le bouton Entrée pour spécifier la tension d'entrée maximale. L'échelle verticale de la voie qui teste la tension est alors définie.
- **7** Appuyez sur la touche  $\mathbb{E}$  Précédent/Haut pour revenir au menu principal Application de puissance.
- Résultats de l'analyse Pour lancer l'analyse, appuyez sur **Appliquer** dans le menu principal Application de puissance.

Suivez les instructions qui s'affichent à l'écran. Une fois l'analyse terminée, les résultats s'affichent.

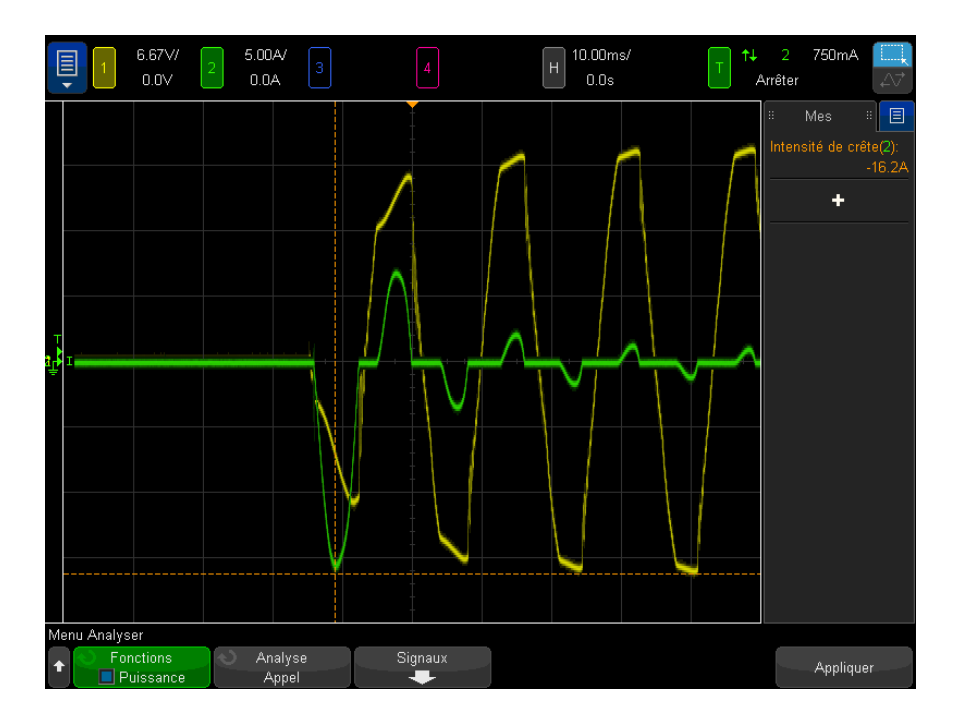

Les signaux de tension et de courant sont affichés. Les mesures automatiques de puissance suivantes sont également affichées :

• ["Intensité de crête"](#page-72-0) à la page 73

### Mesures de commutation

- ["Rds\(on\) et Vce\(sat\)"](#page-38-0) à la page 39
- ["Perte de commutation"](#page-41-0) à la page 42
- ["Vitesse de balayage"](#page-46-0) à la page 47
- ["Modulation"](#page-49-0) à la page 50

### <span id="page-38-0"></span>Rds(on) et Vce(sat)

L'analyse Rds(on) et Vce(sat) mesure ces caractéristiques d'un appareil de commutation. Elle indique si un appareil de commutation fonctionne à des niveaux proches des valeurs indiquées sur sa fiche technique.

#### Configuration des signaux

- **1** Après avoir sélectionné l'analyse **Rds(on) et Vce(sat)** dans le menu principal Application de puissance, appuyez sur la touche de fonction **Signaux**.
- **2** Branchez les sondes au dispositif testé et à l'oscilloscope, comme illustré dans le schéma de raccordement.

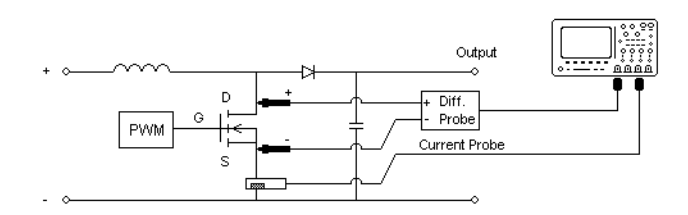

#### **Figure 5** Configuration type des tests d'analyse du dispositif d'alimentation

- **a** Connectez la borne D+ de la sonde de tension à la source du MOSFET.
- **b** Connectez la borne D- de la sonde de tension au drain du MOSFET.
- **c** Sur la sonde de tension, sélectionnez le rapport d'atténuation désiré.
- **d** Branchez la sonde de courant au drain du MOSFET, la flèche pointée vers le flux électrique.
- **e** Branchez les sondes de tension et de courant aux voies d'entrée de l'oscilloscope.
- **3** Appuyez sur les touches de fonction **Tension** et **Courant**, et assurez-vous que la voie analogique appropriée est sélectionnée.

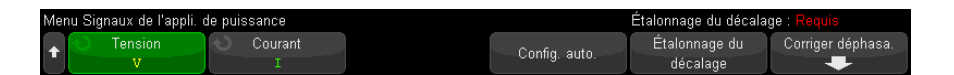

- **4** Vérifiez que les facteurs d'atténuation appropriés sont définis sur l'oscilloscope pour les sondes de tension et de courant.
- **5** Appuyez sur la touche de fonction **Config auto** pour régler automatiquement l'échelle verticale et la position des voies de tension et de courant.
- **6** Si un calibrage du décalage s'avère nécessaire, appuyez sur la touche de fonction **Calibrage du décalage** pour être orienté tout au long d'une procédure de calibrage qui mesure l'erreur de décalage de la voie d'entrée de tension et la voie d'entrée de courant pour corriger l'erreur de décalage de l'oscilloscope/la sonde.

Même si le calibrage de l'utilisateur de l'oscilloscope (**[Utility] (Utilitaire)** > **Service**) calibre les décalages pour toutes les voies d'entrée dans une division de ±0,1 pour tous les paramètres de l'échelle verticale, ce montant relativement limité d'erreur de décalage peut donner lieu à une erreur significative de la mesure de la perte de commutation, notamment pendant la phase de conduction, lorsque la tension est proche de zéro et aussi pendant la phase de non-conduction, lorsque le courant est proche de zéro. Il s'agit de la limitation de la gamme dynamique de l'oscilloscope lorsque l'on essaie de mesurer des tensions et/ou des courants faibles en présence de tensions et/ou de courants de commutation relativement élevés.

Après avoir exécuté la procédure de **calibrage du décalage**, des facteurs de calibrage de précision sont appliqués lorsque vous appuyez sur la touche de fonction **Appliquer** pour lancer l'analyse de la puissance.

Si vous modifiez l'échelle verticale des signaux de tension et/ou de courant, les facteurs de calibrage sont incorrects et un message rouge apparaît dans la zone de menu indiquant qu'un **calibrage du décalage** est nécessaire. Accédez au menu Signaux et sélectionnez **Calibrage du décalage** pour créer de nouveaux facteurs de calibrage du décalage de précision pour les paramètres actuels de l'échelle verticale.

- **7** Appuyez sur la touche  $\mathbb{E}$  Précédent/Retour pour revenir au menu principal Application de puissance.
- Résultats de l'analyse Pour effectuer l'analyse, appuyez sur **Appliquer** dans le menu principal Application de puissance.

Une fois l'analyse terminée, les résultats s'affichent.

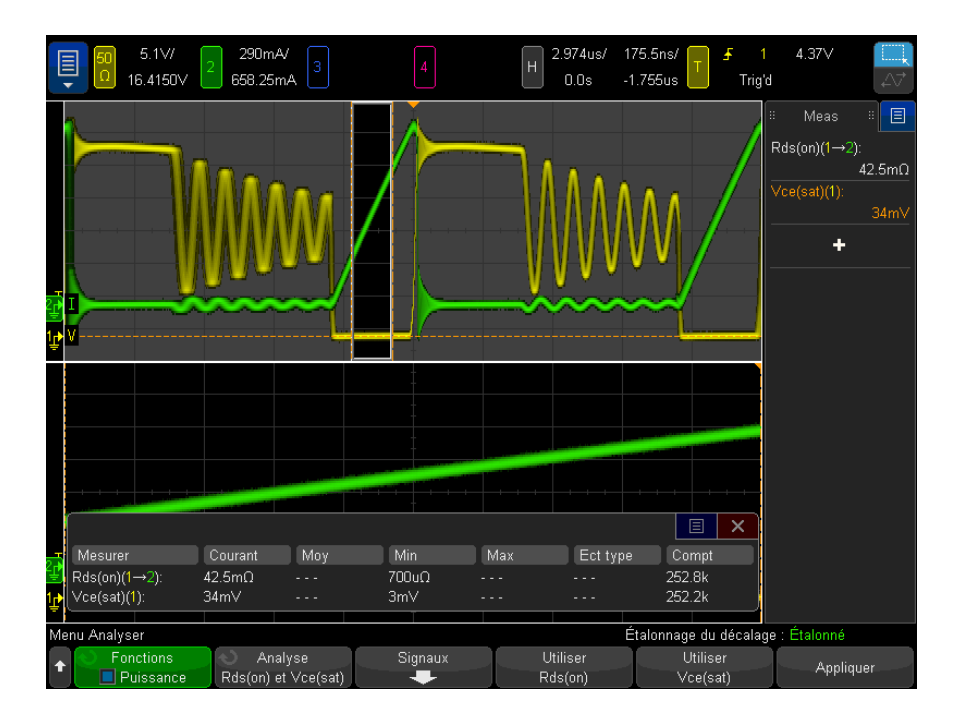

Les signaux de tension et de courant sont affichés, ainsi que les mesures et statistiques de puissance automatiques suivantes :

- "Rds(on)" [à la page 74](#page-73-0)
- "Vce(sat)" [à la page 74](#page-73-1)

Utilisation des résultats Rds(on) et Vce(sat) de l'analyse de la perte de commutation

Vous pouvez utiliser les résultats de l'analyse Rds(on) et Vce(sat) lors de l'analyse de la perte de puissance de commutation :

- Appuyez sur **Utiliser Rds(on)** pour lancer l'analyse de la perte de commutation avec son paramètre de calcul de la conduction Rds(on) et la valeur Rds(on) moyenne mesurée.
- Appuyez sur **Utiliser Vce(sat)** pour lancer l'analyse de la perte de commutation avec son paramètre de calcul de la conduction Vce(sat) et la valeur Vce(sat) moyenne mesurée.

Pour obtenir une mesure plus précise de Rds(on) et de Vce(sat), utilisez le mode Calcul de la moyenne pour accumuler les statistiques de mesure.

### <span id="page-41-0"></span>Perte de commutation

L'analyse de perte de commutation permet de calculer la puissance dissipée dans les cycles de commutation sur le dispositif de commutation. Les pertes de puissance généralement observées sont les suivantes :

- Pertes de commutation qui se produisent lors de la commutation de Vds et d'Id.
- Pertes de conduction qui surviennent lorsque le dispositif de commutation (MOSFET) est sous tension.

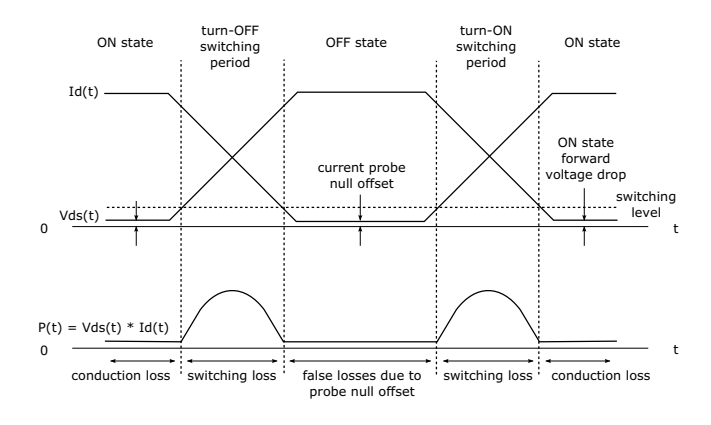

#### **Figure 6** Occurrence d'une perte dans le dispositif d'alimentation

Les concepteurs utilisent ces informations pour améliorer l'efficacité de la conversion de puissance de l'alimentation.

L'analyse de perte de commutation est également utilisée pour quantifier la perte de puissance qui est transférée au dissipateur thermique du dispositif d'alimentation.

Configuration des signaux

- **1** Après avoir sélectionné l'analyse **Perte de commutation** dans le menu principal Application de puissance, appuyez sur la touche de fonction **Signaux**.
	- **2** Branchez les sondes au dispositif testé et à l'oscilloscope, comme illustré dans le schéma de raccordement.

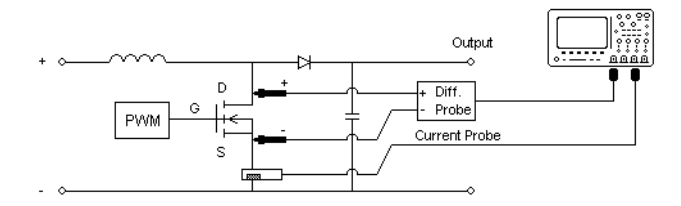

#### **Figure 7** Configuration type des tests d'analyse du dispositif d'alimentation

- **a** Connectez la borne D+ de la sonde de tension à la source du MOSFET.
- **b** Connectez la borne D- de la sonde de tension au drain du MOSFET.
- **c** Sur la sonde de tension, sélectionnez le rapport d'atténuation désiré.
- **d** Branchez la sonde de courant au drain du MOSFET, la flèche pointée vers le flux électrique.
- **e** Branchez les sondes de tension et de courant aux voies d'entrée de l'oscilloscope.
- **3** Appuyez sur les touches de fonction **Tension** et **Courant**, et assurez-vous que la voie analogique appropriée est sélectionnée.

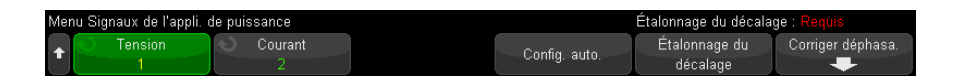

- **4** Vérifiez que les facteurs d'atténuation appropriés sont définis sur l'oscilloscope pour les sondes de tension et de courant.
- **5** Appuyez sur la touche de fonction **Config auto** pour régler automatiquement l'échelle verticale et la position des voies de tension et de courant.
- **6** Si un calibrage du décalage s'avère nécessaire, appuyez sur la touche de fonction **Calibrage du décalage** pour être orienté tout au long d'une procédure de calibrage qui mesure l'erreur de décalage de la voie d'entrée de tension et la voie d'entrée de courant pour corriger l'erreur de décalage de l'oscilloscope/la sonde.

Même si le calibrage de l'utilisateur de l'oscilloscope (**[Utility] (Utilitaire)** > **Service**) calibre les décalages pour toutes les voies d'entrée dans une division de ±0,1 pour tous les paramètres de l'échelle verticale, ce montant relativement

limité d'erreur de décalage peut donner lieu à une erreur significative de la mesure de la perte de commutation, notamment pendant la phase de conduction, lorsque la tension est proche de zéro et aussi pendant la phase de non-conduction, lorsque le courant est proche de zéro. Il s'agit de la limitation de la gamme dynamique de l'oscilloscope lorsque l'on essaie de mesurer des tensions et/ou des courants faibles en présence de tensions et/ou de courants de commutation relativement élevés.

Après avoir exécuté la procédure de **calibrage du décalage**, des facteurs de calibrage de précision sont appliqués lorsque vous appuyez sur la touche de fonction **Appliquer** pour lancer l'analyse de la puissance.

Si vous modifiez l'échelle verticale des signaux de tension et/ou de courant, les facteurs de calibrage sont incorrects et un message rouge apparaît dans la zone de menu indiquant qu'un **calibrage du décalage** est nécessaire. Accédez au menu Signaux et sélectionnez **Calibrage du décalage** pour créer de nouveaux facteurs de calibrage du décalage de précision pour les paramètres actuels de l'échelle verticale.

- **7** Appuyez sur la touche  $\mathbb{E}$  Précédent/Haut pour revenir au menu principal Application de puissance.
- Réglages **1** Dans le menu principal Application de puissance, appuyez sur la touche de fonction **Param**.
	- **2** Dans le menu Perte de commutation de l'appli. de puissance, effectuez les réglages désirés.

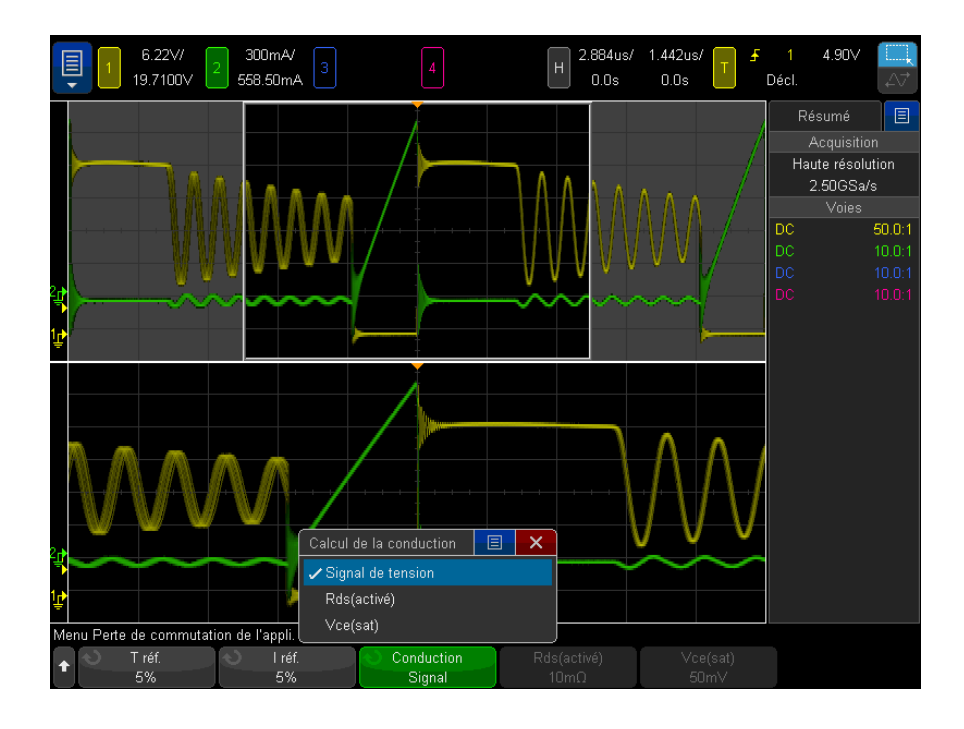

**Table 5** Réglages de l'analyse de perte de commutation

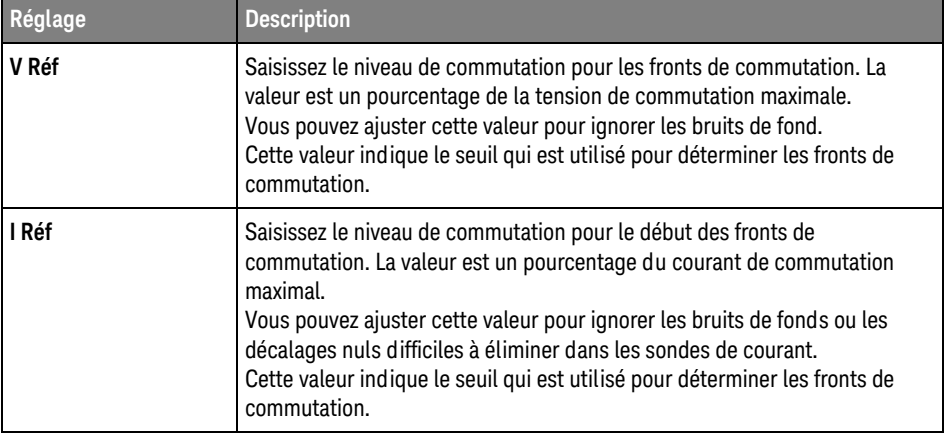

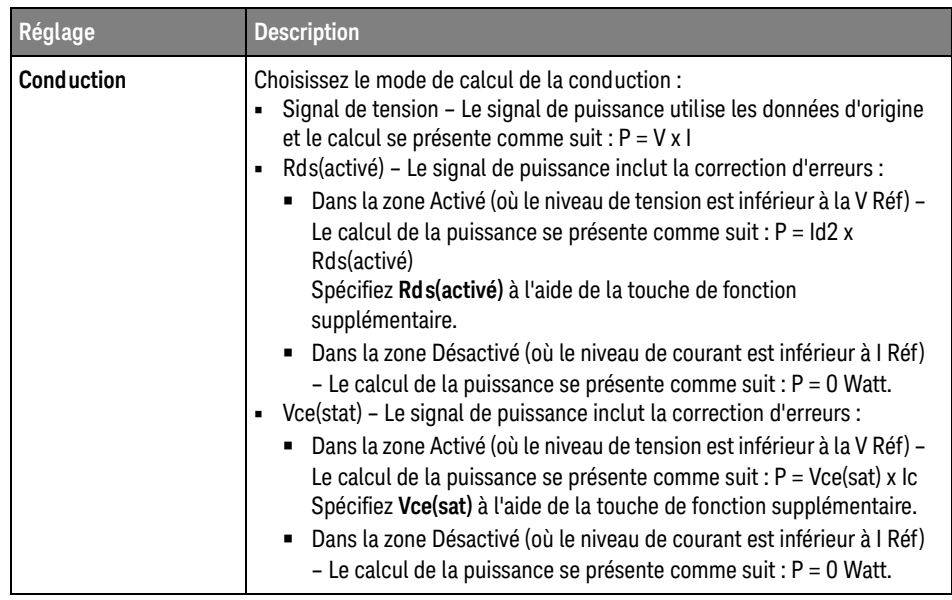

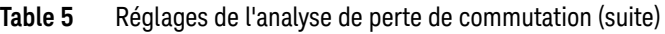

**3** Une fois la modification des réglages terminée, appuyez sur la touche

Précédent/Haut pour revenir au menu principal Application de puissance. **Back**

Résultats de l'analyse Pour lancer l'analyse, appuyez sur **Appliquer** dans le menu principal Application de puissance.

Une fois l'analyse terminée, les résultats s'affichent.

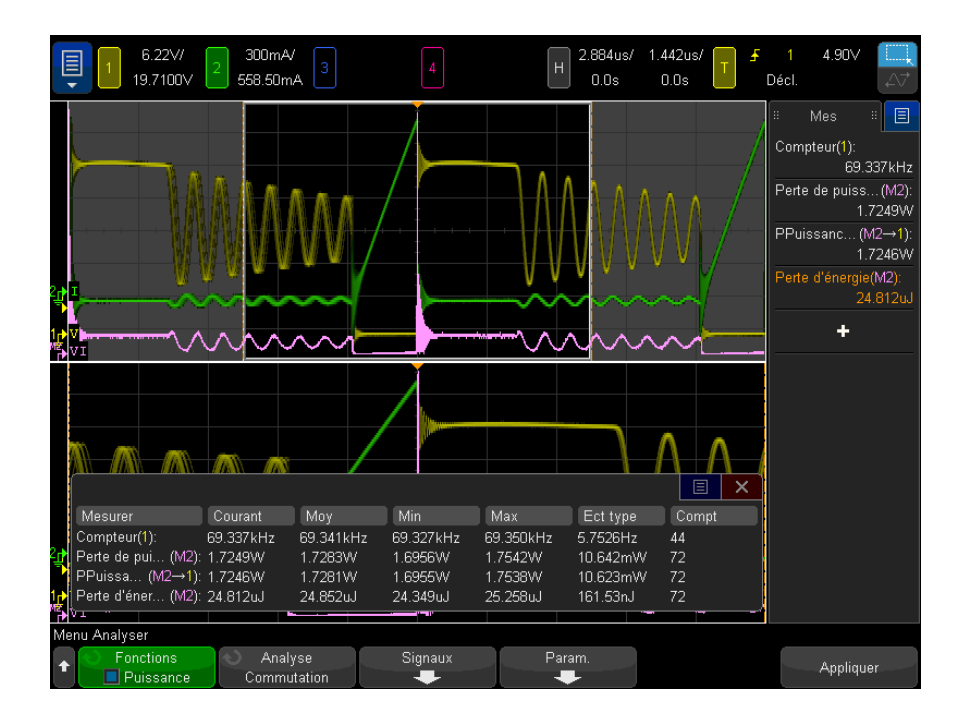

Les signaux de tension et de courant sont affichés, ainsi que le signal de puissance (signal résultant de la multiplication de la tension et du courant). Les mesures automatiques et les statistiques de puissance suivantes sont également affichées :

- ["Perte de puissance"](#page-73-2) à la page 74
- ["Perte de puissance/cyc"](#page-74-0) à la page 75
- ["Perte d'énergie"](#page-74-1) à la page 75

Mesures automatiques Vous pouvez ajouter ces mesures automatiques via la touche et le menu **[Meas]** (Mes).

> Mesures automatiques du temps (pour plus d'informations, consultez le *Guide d'utilisation* de l'oscilloscope) :

• Fréquence

### <span id="page-46-0"></span>Vitesse de balayage

L'analyse de la vitesse de balayage permet de mesurer la vitesse de variation de la tension ou du courant pendant la commutation.

#### Configuration des signaux

- **1** Après avoir sélectionné l'analyse **Vitesse de balayage** dans le menu principal Application de puissance, appuyez sur la touche de fonction **Signaux**.
- **2** Branchez les sondes au dispositif testé et à l'oscilloscope, comme illustré dans le schéma de raccordement.

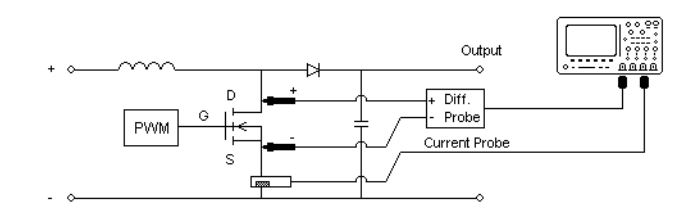

#### **Figure 8** Configuration type des tests d'analyse du dispositif d'alimentation

- **a** Connectez la borne D+ de la sonde de tension à la source du MOSFET.
- **b** Connectez la borne D- de la sonde de tension au drain du MOSFET.
- **c** Sur la sonde de tension, sélectionnez le rapport d'atténuation désiré.
- **d** Branchez la sonde de courant au drain du MOSFET, la flèche pointée vers le flux électrique.
- **e** Branchez les sondes de tension et de courant aux voies d'entrée de l'oscilloscope.
- **3** Appuyez sur les touches de fonction **Tension** et **Courant**, et assurez-vous que la voie analogique appropriée est sélectionnée.

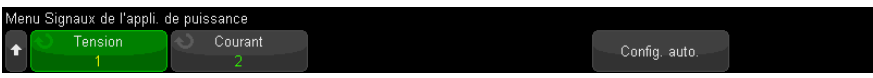

- **4** Vérifiez que les facteurs d'atténuation appropriés sont définis sur l'oscilloscope pour les sondes de tension et de courant.
- **5** Appuyez sur la touche de fonction **Config auto** pour régler automatiquement l'échelle verticale et la position des voies de tension et de courant.
- **6** Appuyez sur la touche  $\mathbb{E}$  Précédent/Haut pour revenir au menu principal Application de puissance.

Réglages **1** Dans le menu principal Application de puissance, appuyez sur la touche de fonction **Source**, puis tournez le bouton Entrée pour choisir la source **dV/d t** ou **dI/d t** pour l'analyse de vitesse de balayage.

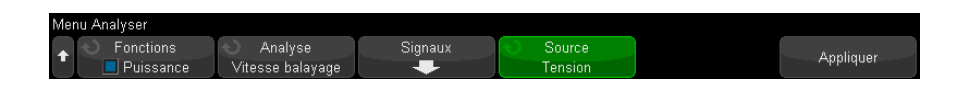

Résultats de l'analyse Pour lancer l'analyse, appuyez sur **Appliquer** dans le menu principal Application de puissance.

Une fois l'analyse terminée, les résultats s'affichent.

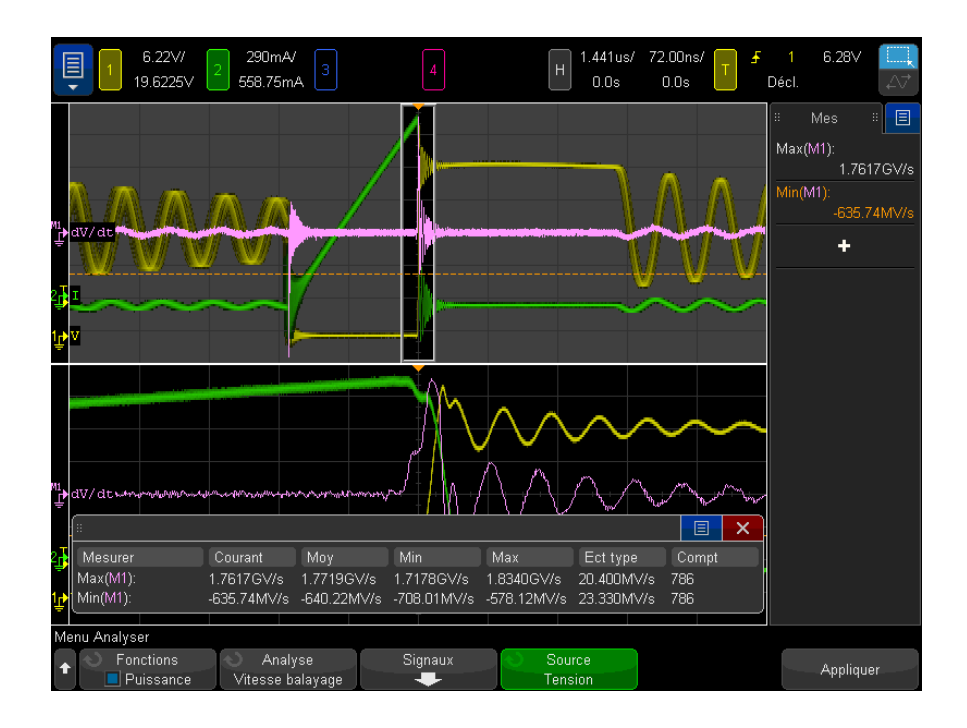

Les signaux de tension et de courant s'affichent, accompagnés d'un signal de fonction mathématique de dérivation indiquant la vitesse de balayage.

Les mesures maximum et minimum du signal de fonction mathématique de dérivation sont ajoutés et affichés.

| dV/dt | $[(y_{(n)} - y_{(n-1)}]/[x_{(n)} - x_{(n-1)}]$ , mesure la vitesse de balayage du Vds<br>du dispositif d'alimentation (MOSFET).   |
|-------|----------------------------------------------------------------------------------------------------|
| dl/dt | $[(y_{(n)} - y_{(n-1)})]/[x_{(n)} - x_{(n-1)}]$ , mesure la vitesse de balayage de l'Id<br>du dispositif d'alimentation (MOSFET). |

**Table 6** Résultats du test de la vitesse de balayage

### <span id="page-49-0"></span>Modulation

L'analyse de modulation permet de mesurer le signal d'impulsion de contrôle envoyé à un dispositif de commutation (MOSFET) et observe la séquence de la largeur d'impulsion, du rapport cyclique, de la période, de la fréquence, etc. du signal d'impulsion de contrôle en réponse à différents événements.

#### Configuration des signaux

- **1** Après avoir sélectionné l'analyse **Modulation** dans le menu principal Application de puissance, appuyez sur la touche de fonction **Signaux**.
- **2** Branchez les sondes au dispositif testé et à l'oscilloscope, comme illustré dans le schéma de raccordement.

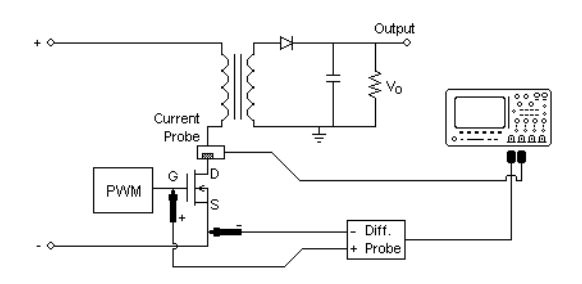

#### **Figure 9** Connexion en mode continu pour les tests d'analyse de modulation

- **a** Connectez la borne D+ de la sonde de tension à la porte du MOSFET.
- **b** Connectez la borne D- de la sonde de tension à la source du MOSFET.
- **c** Sur la sonde de tension, sélectionnez le rapport d'atténuation désiré.
- **d** Branchez la sonde de courant au drain du MOSFET.
- **e** Branchez les sondes de tension et de courant aux voies d'entrée de l'oscilloscope.

**3** Appuyez sur les touches de fonction **Tension** et **Courant**, et assurez-vous que les voies analogiques adéquates sont sélectionnées.

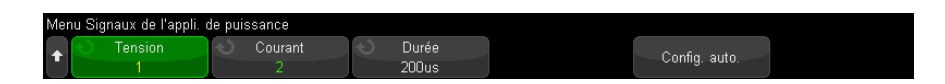

- **4** Vérifiez que les facteurs d'atténuation appropriés sont définis sur l'oscilloscope pour les sondes de tension et de courant.
- **5** Appuyez sur la touche de fonction **Durée**, puis tournez le bouton Entrée pour spécifier l'heure de capture des signaux. L'échelle de temps de l'oscilloscope est alors définie.
- **6** Appuyez sur la touche de fonction **Config auto** pour régler automatiquement l'échelle verticale et la position des voies de tension et de courant.
- **7** Ajustez le niveau de déclenchement pour capturer les signaux au même emplacement dans chaque cycle (en d'autres termes, stabilisez l'affichage des signaux).
- **8** Appuyez sur la touche  $\mathbb{E}$  Précédent/Haut pour revenir au menu principal Application de puissance.
- Réglages **1** Dans le menu principal Application de puissance, appuyez sur la touche de fonction **Source**, puis tournez le bouton Entrée pour sélectionner la source Tension ou Courant pour l'analyse de modulation.

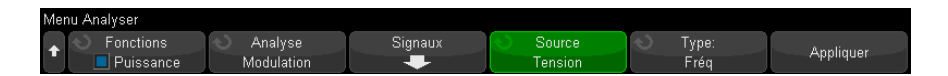

- **2** Appuyez sur la touche de fonction **Type :**, puis tournez le bouton Entrée pour sélectionner le type de mesure à effectuer dans l'analyse de modulation :
	- Moyenne
	- Valeur efficace CA
	- Rapport
	- Période
	- **Fréquence**
	- Largeur +
	- Largeur -
- Rapport cyclique
- Temps de montée
- Temps de descente

#### Résultats de l'analyse Pour lancer l'analyse, appuyez sur **Appliquer** dans le menu principal Application de puissance.

Une fois l'analyse terminée, les résultats s'affichent.

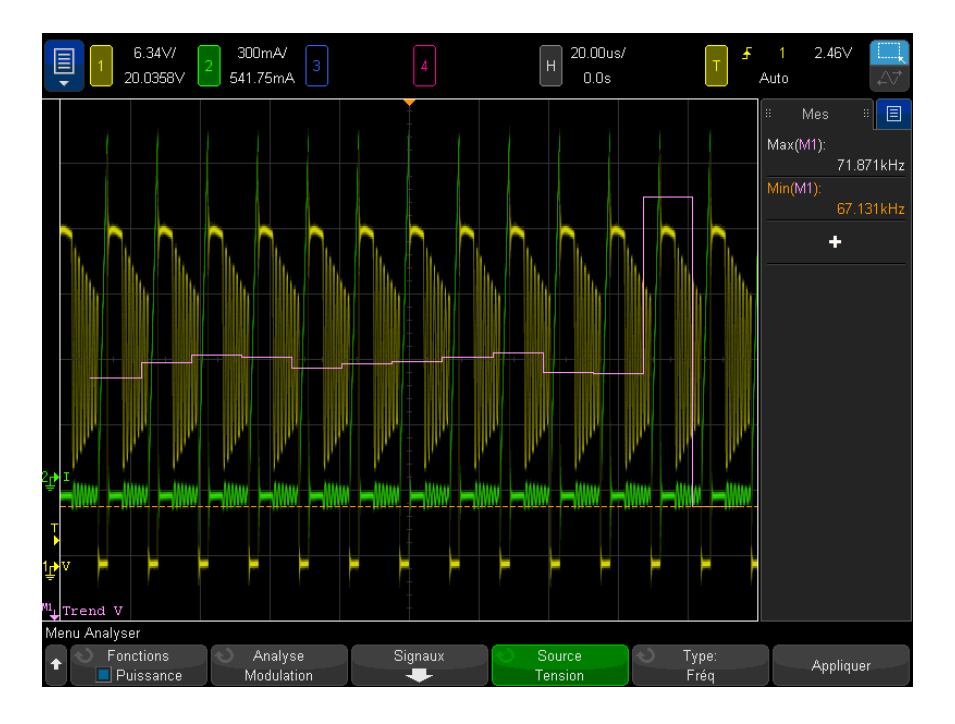

La visualisation de l'opération mathématique Tendance de mesure est utilisée pour représenter la variation des mesures pour chaque cycle des signaux de modulation.

Mesures automatiques Vous pouvez ajouter ces mesures automatiques via la touche et le menu **[Meas]** (Mes).

> Mesures automatiques de la tension (pour plus d'informations, consultez le *Guide d'utilisation* de l'oscilloscope) :

• Moyenne

- CA Valeur efficace
- Rapport

Mesures automatiques du temps (pour plus d'informations, consultez le *Guide d'utilisation* de l'oscilloscope) :

- Période
- Fréquence
- Largeur +
- Largeur -
- Rapport cyclique
- Temps de montée
- Temps de descente

### Mesures de sortie

- ["Ondulation de sortie"](#page-52-0) à la page 53
- ["Mise sous/hors tension"](#page-54-0) à la page 55
- ["Réponse transitoire"](#page-57-0) à la page 58
- ["Rapport de réjection d'alimentation \(PSRR\)"](#page-60-0) à la page 61
- ["Rendement"](#page-63-0) à la page 64

#### <span id="page-52-0"></span>Ondulation de sortie

L'analyse de l'ondulation de sortie permet de mesurer le bruit d'ondulation de la sortie de l'alimentation.

Configuration des signaux

- **1** Après avoir sélectionné l'analyse **Ondulation de sortie** dans le menu principal Application de puissance, appuyez sur la touche de fonction **Signaux**.
- **2** Branchez les sondes au dispositif testé et à l'oscilloscope, comme illustré dans le schéma de raccordement.

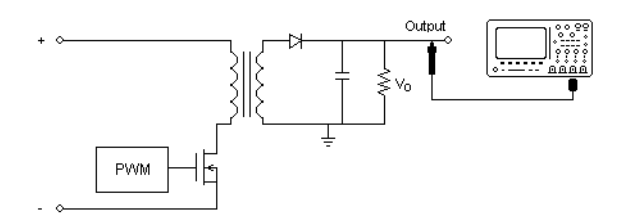

#### **Figure 10** Configuration type du test d'ondulation de la tension de sortie

- **a** Branchez la sonde de tension (passive ou différentielle) à la sortie CC de l'alimentation.
- **b** Branchez la sonde de tension à une voie d'entrée de l'oscilloscope.
- **3** Appuyez sur la touche de fonction **Tension** et assurez-vous que la voie analogique adéquate est sélectionnée.

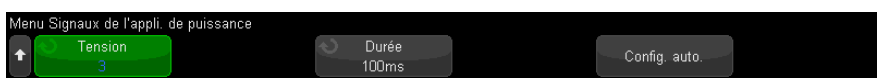

- **4** Vérifiez que le facteur d'atténuation approprié est défini sur l'oscilloscope pour la sonde de tension.
- **5** Appuyez sur la touche de fonction **Durée**, puis tournez le bouton Entrée pour sélectionner l'échelle de temps de la mesure.
- **6** Appuyez sur la touche de fonction **Config auto** pour régler automatiquement l'échelle verticale et la position de la voie de tension ainsi que de l'échelle de temps.
- **7** Appuyez sur la touche  $\mathbb{E}$  Précédent/Haut pour revenir au menu principal Application de puissance.
- Résultats de l'analyse Pour lancer l'analyse, appuyez sur **Appliquer** dans le menu principal Application de puissance.

Une fois l'analyse terminée, les résultats s'affichent.

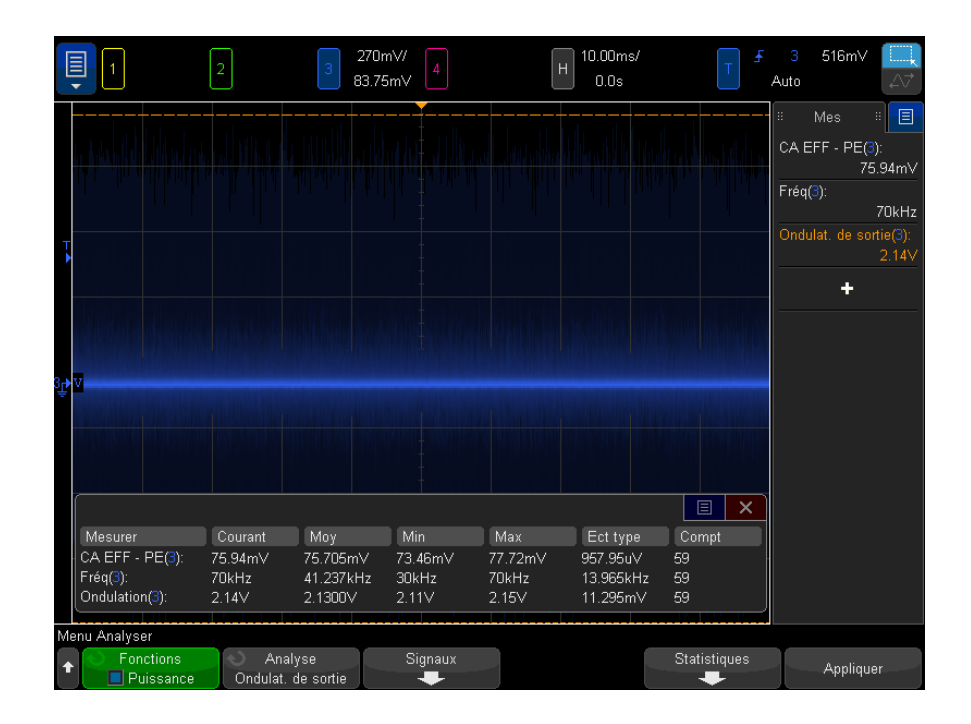

Les signaux de tension de sortie sont affichés en même temps que la mesure automatique de puissance suivante :

• ["Ondulation de sortie"](#page-70-0) à la page 71

### <span id="page-54-0"></span>Mise sous/hors tension

L'analyse de mise sous tension détermine la vitesse nécessaire à une alimentation sous tension pour atteindre 90 % de sa sortie en régime permanent.

L'analyse de mise hors tension détermine la vitesse nécessaire à une alimentation hors tension pour réduire sa tension de sortie à 10 % de son amplitude maximale.

Configuration des signaux

- **1** Après avoir sélectionné l'analyse **Mise sous/hors tension** dans le menu principal Application de puissance, appuyez sur la touche de fonction **Signaux**.
	- **2** Branchez les sondes au dispositif testé et à l'oscilloscope, comme illustré dans le schéma de raccordement.

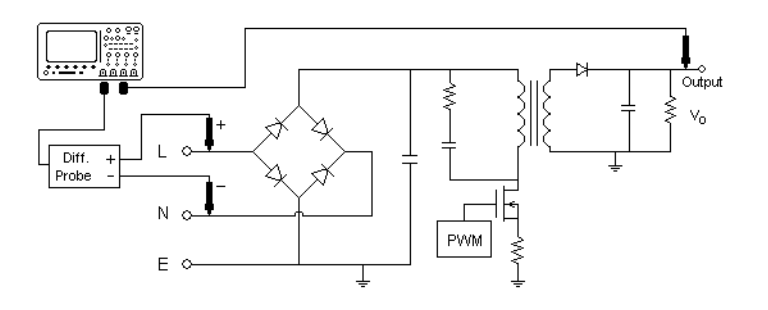

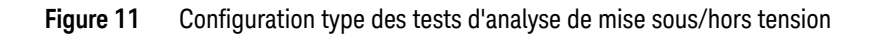

- **a** Connectez la borne D+ de la sonde de tension d'entrée au fil conducteur de l'entrée secteur.
- **b** Connectez le signal D- de la sonde de tension d'entrée au fil neutre de l'entrée secteur.
- **c** Sur la sonde de tension d'entrée, sélectionnez le rapport d'atténuation désiré.
- **d** Branchez la sonde de tension de sortie (passive ou différentielle) à la sortie CC de l'alimentation.
- **e** Branchez les sondes de tension aux voies d'entrée de l'oscilloscope.
- **3** Appuyez sur les touches de fonction **V entrée** et **V sortie**, et assurez-vous que les voies analogiques appropriées sont sélectionnées.

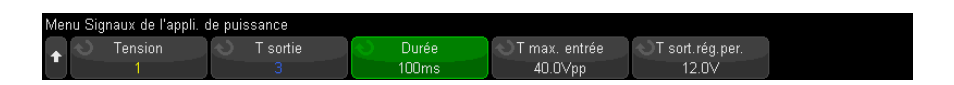

- **4** Vérifiez que les facteurs d'atténuation appropriés sont définis sur l'oscilloscope pour les sondes de tension.
- **5** Appuyez sur la touche de fonction **Durée**, puis tournez le bouton Entrée pour sélectionner l'échelle de temps de la mesure.
- **6** Appuyez sur la touche de fonction **Vin max**, puis tournez le bouton Entrée pour spécifier la tension d'entrée maximale.

Saisissez l'amplitude maximale (crête à crête) de la tension source. La tension source sera utilisée pour déclencher l'oscilloscope lors du test « Délai de mise sous tension ».

Cette valeur est utilisée pour ajuster l'échelle verticale de la voie qui teste la tension d'entrée de l'oscilloscope.

**7** Appuyez sur la touche de fonction **Vout en régime permanent**, puis tournez le bouton Entrée pour spécifier la tension continue de sortie en régime permanent attendue de l'alimentation.

Cette valeur est utilisée pour ajuster l'échelle verticale de la voie qui teste la tension de sortie de l'oscilloscope.

- **8** Appuyez sur la touche  $\mathbb{E}$  Précédent/Haut pour revenir au menu principal Application de puissance.
- Réglages **1** Dans le menu principal Application de puissance, appuyez sur la touche de fonction **Test**, puis tournez le bouton Entrée pour choisir entre une analyse de mise sous tension ou une analyse de mise hors tension :

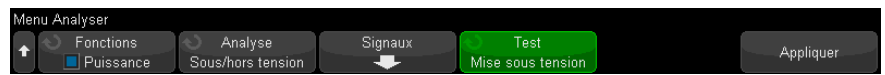

- Mise sous tension Mesure le temps nécessaire pour supprimer la tension de sortie de l'alimentation une fois la tension d'entrée appliquée.
- Mise hors tension Mesure le temps nécessaire à la tension de sortie de l'alimentation pour être désactivée après la suppression de la tension d'entrée..
- Résultats de l'analyse Pour lancer l'analyse, appuyez sur **Appliquer** dans le menu principal Application de puissance.

Suivez les instructions qui s'affichent à l'écran. Une fois l'analyse terminée, les résultats s'affichent.

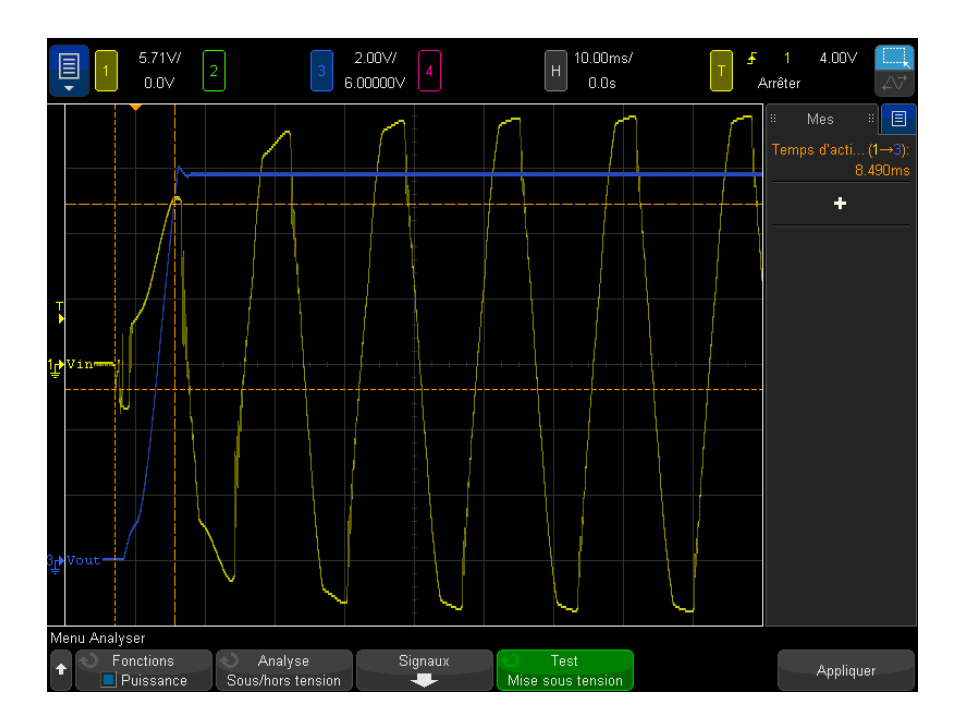

Les signaux de tension d'entrée et de sortie sont affichés. Les mesures automatiques de puissance suivantes sont également affichées :

- ["Délai de mise sous tension"](#page-72-1) à la page 73
- ["Délai de mise hors tension"](#page-73-3) à la page 74

### <span id="page-57-0"></span>Réponse transitoire

L'analyse de la réponse transitoire détermine la vitesse de réponse de la tension de sortie du dispositif d'alimentation à une variation de la charge de sortie. Ce délai s'étend de la première sortie de la tension de la bande de stabilisation à sa dernière entrée dans la bande de stabilisation.

Configuration des signaux

- **1** Après avoir sélectionné l'analyse **Réponse transitoire** dans le menu principal Application de puissance, appuyez sur la touche de fonction **Signaux**.
	- **2** Branchez les sondes au dispositif testé et à l'oscilloscope, comme illustré dans le schéma de raccordement.

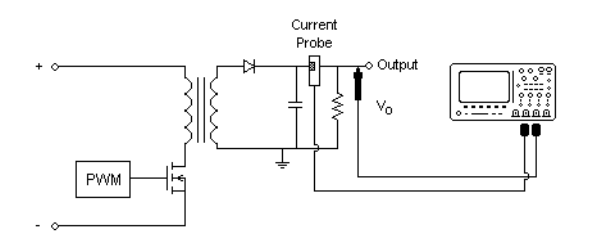

#### **Figure 12** Configuration type de la réponse transitoire de la puissance de sortie

- **a** Branchez la sonde de tension (passive ou différentielle) à la sortie CC de l'alimentation.
- **b** Branchez la sonde de tension à une voie d'entrée de l'oscilloscope.
- **c** Branchez la sonde de courant à la charge de sortie de l'alimentation.

La variation du courant de charge sera utilisée pour déclencher la capture des transitoires sur l'oscilloscope.

- **d** Branchez la sonde de courant à une voie d'entrée de l'oscilloscope.
- **3** Appuyez sur les touches de fonction **Tension** et **Courant**, et assurez-vous que la voie analogique appropriée est sélectionnée.

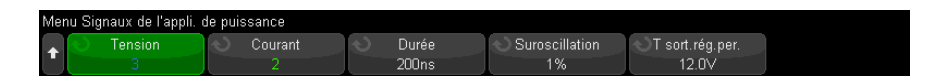

- **4** Vérifiez que les facteurs d'atténuation appropriés sont définis sur l'oscilloscope pour les sondes de tension et de courant.
- **5** Appuyez sur la touche de fonction **Durée**, puis tournez le bouton Entrée pour sélectionner l'échelle de temps de la mesure.
- **6** Appuyez sur la touche de fonction **Suroscillation**, puis tournez le bouton Entrée pour spécifier le pourcentage de suroscillation de la tension de sortie.

Cette valeur sera utilisée pour déterminer la valeur de la bande de stabilisation pour la réponse transitoire et ajuster l'échelle verticale de l'oscilloscope.

**7** Appuyez sur la touche de fonction **Vout en régime permanent**, puis tournez le bouton Entrée pour spécifier la tension continue de sortie en régime permanent attendue de l'alimentation.

Cette valeur est associée au pourcentage de suroscillation pour spécifier la bande de stabilisation de la réponse transitoire et ajuster l'échelle verticale de l'oscilloscope.

- **8** Appuyez sur la touche  $\mathbb{E}$  Précédent/Haut pour revenir au menu principal Application de puissance.
- Réglages **1** Dans le menu principal Application de puissance, appuyez sur la touche de fonction **Param**.
	- **2** Dans le menu Transitoire de l'appli. de puissance, effectuez les réglages désirés.

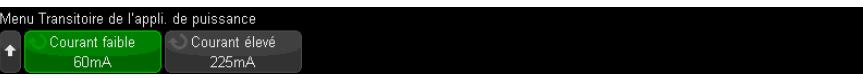

#### **Table 7** Réglages de l'analyse de la réponse transitoire

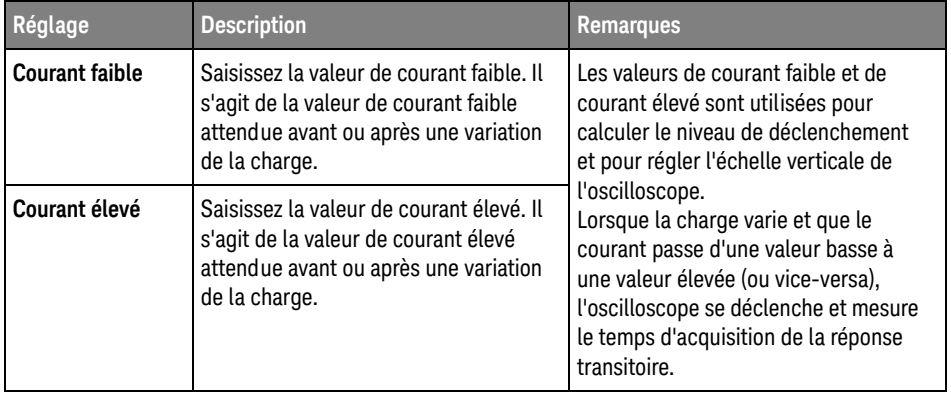

**3** Une fois la modification des réglages terminée, appuyez sur la touche

Précédent/Haut pour revenir au menu principal Application de puissance. **Back**

Résultats de l'analyse Pour lancer l'analyse, appuyez sur **Appliquer** dans le menu principal Application de puissance.

> Suivez les instructions qui s'affichent à l'écran. Une fois l'analyse terminée, les résultats s'affichent.

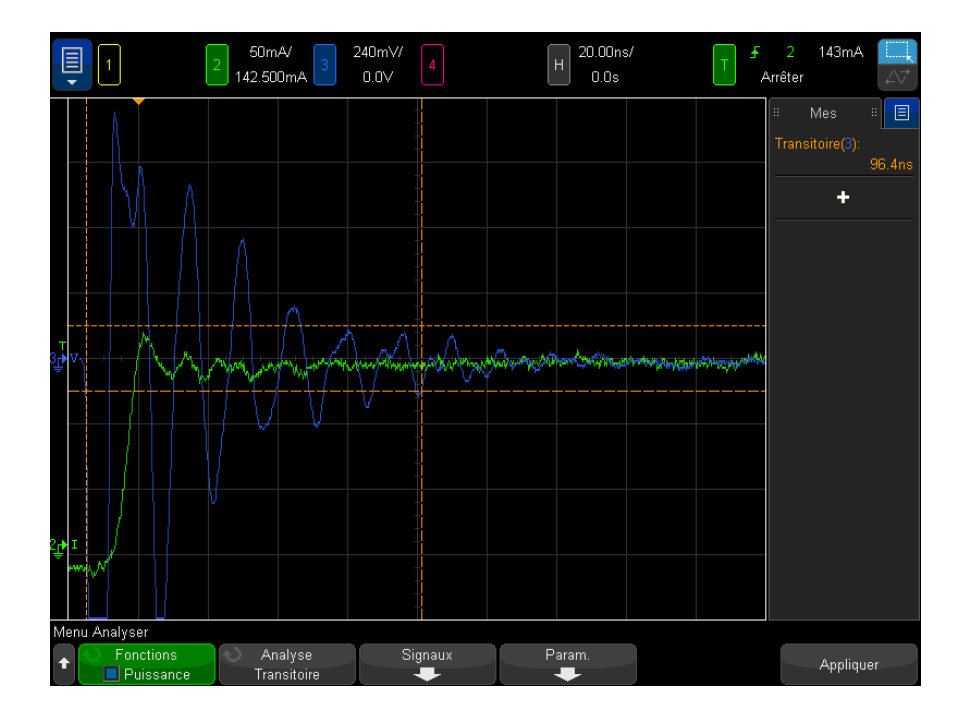

Les signaux de tension et de courant sont affichés. Des horodatages de début et de fin délimitent la zone mesurée. Les mesures automatiques de puissance suivantes sont également affichées :

• ["Transitoire"](#page-72-2) à la page 73

### <span id="page-60-0"></span>Rapport de réjection d'alimentation (PSRR)

Le test de rapport de réjection d'alimentation (PSRR) permet de déterminer les capacités de réjection du bruit d'ondulation par un régulateur de tension sur une autre bande de fréquences.

Cette analyse fournit un signal du générateur de signaux de l'oscilloscope qui balaie sa fréquence. Ce signal est utilisé pour introduire une ondulation dans la tension continue qui alimente le régulateur de tension.

Le rapport des tensions alternatives efficaces entre l'entrée et la sortie est mesuré et représenté sur la bande de fréquences.

Il existe de nombreuses manières de mesurer le PSRR. Parce que l'oscilloscope a un bruit de fond supérieur et une sensibilité inférieure à celle d'un analyseur de réseau, il est difficile d'obtenir un PSRR supérieur à -60 dB. Le test de PSRR à l'aide de l'oscilloscope est généralement acceptable pour vérifier ponctuellement le comportement global du PSRR d'une alimentation testée.

- Configuration des signaux **1** Après avoir sélectionné l'analyse **Rapport de réjection d'alimentation (PSRR)** dans le menu principal Application de puissance, appuyez sur la touche de fonction **Signaux**.
	- **2** Branchez les sondes au dispositif testé et à l'oscilloscope, comme illustré dans le schéma de raccordement.

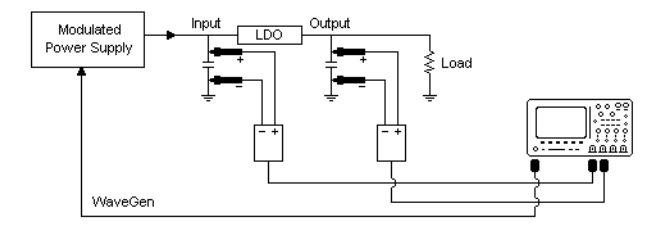

#### **Figure 13** Configuration type de l'analyse du rapport de réjection d'alimentation

- **a** Branchez une sonde de tension (passive ou différentielle) à l'entrée du régulateur de tension à chute faible (et à la masse).
- **b** Branchez une deuxième sonde de tension (passive ou différentielle) à la sortie du régulateur de tension à chute faible (et à la masse).
- **c** Connectez la sortie du générateur de signal à l'alimentation modulée.

Un exemple d'alimentation modulée est l'option 1A ["TS200"](http://www.accelinstruments.com/Products/TS200/TS200-Description.html) d'Accel Instruments. Vous pouvez également utiliser un transformateur d'injection pour injecter le signal WaveGen de l'oscilloscope dans une sortie d'alimentation connectée au régulateur de tension à chute faible. Dans ce cas, la combinaison transformateur d'injection/alimentation remplace une alimentation modulée (telle que TS200).

**3** Appuyez sur les touches de fonction **V entrée** et **V sortie**, et assurez-vous que les voies analogiques appropriées sont sélectionnées.

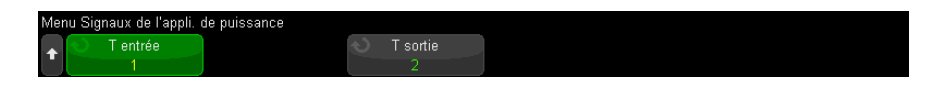

- **4** Vérifiez que les facteurs d'atténuation appropriés sont définis sur l'oscilloscope pour les sondes de tension.
- **5** Appuyez sur la touche  $\blacksquare$  Précédent/Haut pour revenir au menu principal Application de puissance.
- Paramètres **1** Dans le menu principal Application de puissance, appuyez sur la touche de fonction **Param**.
	- **2** Dans le menu PSRR de l'appli. de puissance, effectuez les réglages désirés.

| Menu PSRR de l'appli, de puissance |                             |                            |                             |                      |                          |  |  |  |
|------------------------------------|-----------------------------|----------------------------|-----------------------------|----------------------|--------------------------|--|--|--|
|                                    | Fréal<br><b>mm</b><br>100Hz | Fréa, max.<br><b>10MHz</b> | Rapport max.<br><b>60dB</b> | Amplitude<br>2.50Vpp | Charge sortie<br>Hte imp |  |  |  |

**Table 8** Réglages de l'analyse de perte de commutation

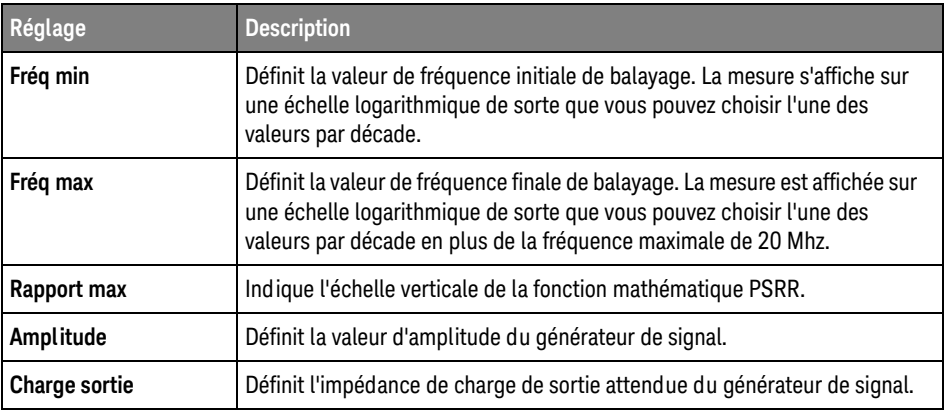

**3** Une fois la modification des réglages terminée, appuyez sur la touche

Précédent/Haut pour revenir au menu principal Application de puissance. **Back**

Résultats de l'analyse

Pour lancer l'analyse, appuyez sur **Appliquer** dans le menu principal Application de puissance.

Une fois l'analyse terminée, les résultats s'affichent.

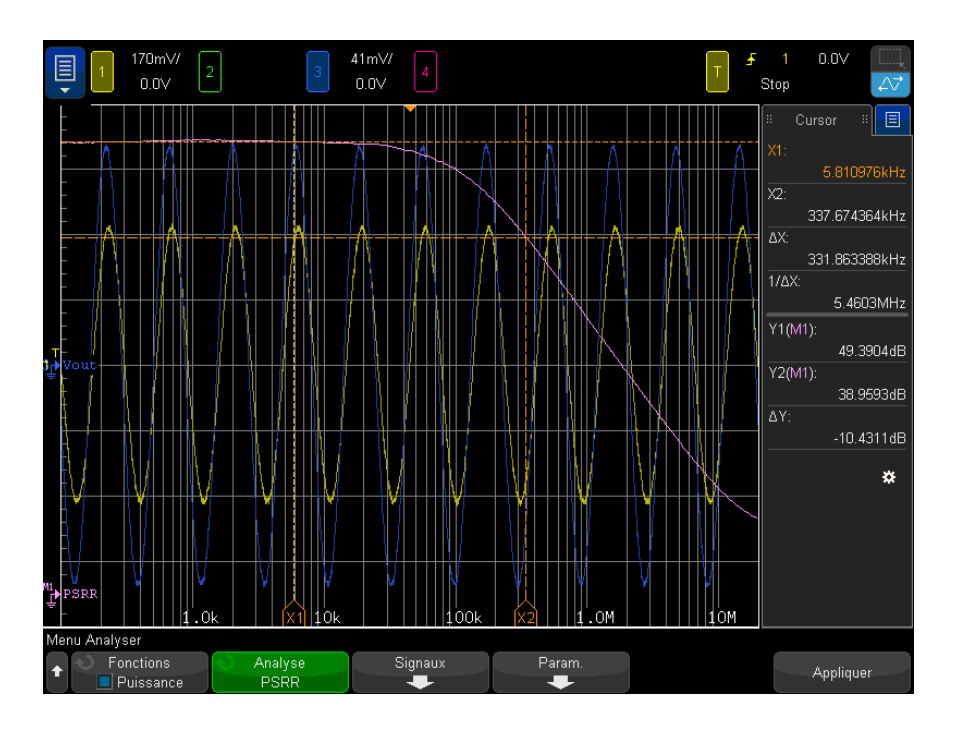

Les signaux de tension d'entrée et de sortie, ainsi que la fonction mathématique PSRR sont affichés. Les curseurs X et Y de suivi sont également affichés pour illustrer les valeurs dB du rapport à diverses fréquences.

### <span id="page-63-0"></span>Rendement

L'analyse du rendement permet de tester le rendement global de l'alimentation en mesurant la puissance de sortie par rapport à la puissance d'entrée. Cette analyse requiert un oscilloscope à 4 voies car la tension d'entrée, le courant d'entrée, la tension de sortie et le courant de sortie sont mesurés.

#### Configuration des signaux

- **1** Après avoir sélectionné l'analyse **Rendement** dans le menu principal Application de puissance, appuyez sur la touche de fonction **Signaux**.
	- **2** Branchez les sondes au dispositif testé et à l'oscilloscope, comme illustré dans le schéma de raccordement.

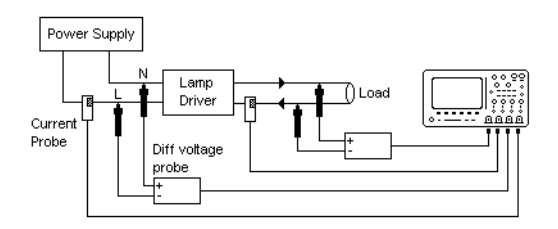

**Figure 14** Configuration type des tests d'analyse du rendement

- **a** Connectez la borne D+ de la sonde de tension d'entrée au fil conducteur de l'entrée secteur.
- **b** Connectez la borne D- de la sonde de tension d'entrée au fil neutre de l'entrée secteur.
- **c** Sur la sonde de tension d'entrée, sélectionnez le rapport d'atténuation désiré.
- **d** Branchez la sonde de courant d'entrée au fil conducteur de l'entrée secteur, la flèche pointée vers le flux électrique.
- **e** Connectez la borne D+ de la sonde de tension de sortie à la voie d'entrée de la charge.
- **f** Connectez la borne D- de la sonde de tension de sortie à la voie de retour de la charge.
- **g** Sur la sonde de tension de sortie, sélectionnez le rapport d'atténuation désiré.
- **h** Branchez la sonde de courant de sortie à la voie d'entrée de la charge, la flèche pointée vers le flux électrique.
- **i** Branchez les sondes de tension et de courant aux voies d'entrée de l'oscilloscope.
- **3** Appuyez sur les touches de fonction **V entrée**, **I entrée**, **V sortie** et **I sortie**, et assurez-vous que les voies analogiques appropriées sont sélectionnées.

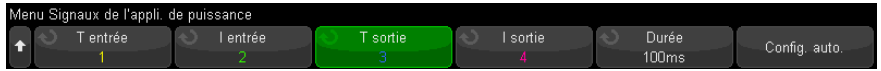

- **4** Vérifiez que les facteurs d'atténuation appropriés sont définis sur l'oscilloscope pour les sondes de tension et de courant.
- **5** Appuyez sur la touche de fonction **Durée**, puis tournez le bouton Entrée pour spécifier la durée de capture des signaux. L'échelle de temps de l'oscilloscope est alors définie.
- **6** Appuyez sur la touche de fonction **Config auto** pour régler automatiquement l'échelle verticale et la position des voies de tension et de courant.
- **7** Appuyez sur la touche  $\mathbb{E}$  Précédent/Haut pour revenir au menu principal Application de puissance.
- Réglages **1** Appuyez sur la touche de fonction **Type** pour sélectionner le type de puissance qui est convertie de l'entrée vers la sortie.

Votre choix a un impact sur la façon dont l'efficacité est mesurée.

Résultats de l'analyse Pour lancer l'analyse, appuyez sur **Appliquer** dans le menu principal Application de puissance.

Une fois l'analyse terminée, les résultats s'affichent.

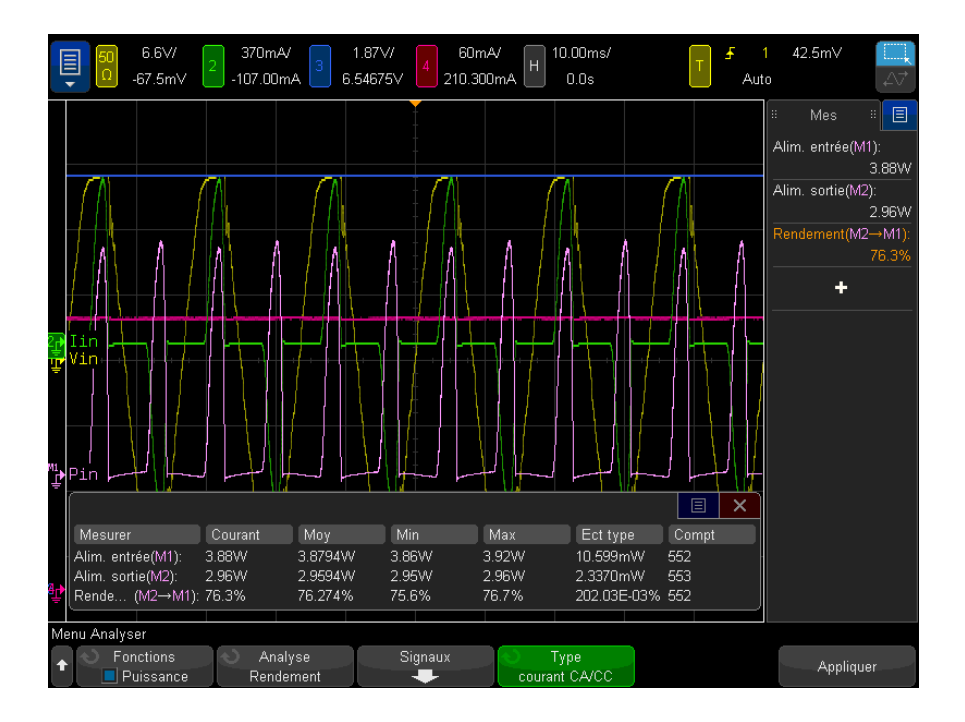

Les signaux de tension d'entrée, de courant d'entrée, de tension de sortie et de courant de sortie sont affichés, ainsi que le signal de puissance d'entrée (signal résultant de la multiplication de la tension et du courant d'entrée). Les mesures automatiques et les statistiques de puissance suivantes sont également affichées :

- ["Puissance d'entrée"](#page-71-0) à la page 72
- ["Puissance de sortie"](#page-71-1) à la page 72
- ["Rendement"](#page-71-2) à la page 72

Mesures automatiques Vous pouvez ajouter ces mesures automatiques via la touche et le menu **[Meas]** (Mes).

Mesures automatiques de l'application de puissance :

- ["Puissance réelle"](#page-69-0) à la page 70
- ["Puissance apparente"](#page-69-1) à la page 70
- ["Puissance réactive"](#page-69-2) à la page 70
- ["Facteur de puissance"](#page-68-0) à la page 69
- ["Angle de phase"](#page-70-1) à la page 71

Mesures automatiques de la tension (pour plus d'informations, consultez le *Guide d'utilisation* de l'oscilloscope) :

- CA Valeur efficace
- Courant continu Valeur efficace
- Maximum
- Minimum
- Crête-crête

Mesures automatiques du temps (pour plus d'informations, consultez le *Guide d'utilisation* de l'oscilloscope) :

- Fréquence
- Phase

Application de mesure de puissance PWR Guide d'utilisation

# 4 Mesures automatiques de la puissance

[Facteur de puissance / 69](#page-68-1) [Puissance réelle / 70](#page-69-3) [Puissance apparente / 70](#page-69-4) [Puissance réactive / 70](#page-69-5) [Facteur de crête / 71](#page-70-2) [Angle de phase / 71](#page-70-3) [Ondulation de sortie / 71](#page-70-4) [Puissance d'entrée / 72](#page-71-3) [Puissance de sortie / 72](#page-71-4) [Rendement / 72](#page-71-5) [Intensité de crête / 73](#page-72-3) [Transitoire / 73](#page-72-4) [Délai de mise sous tension / 73](#page-72-5) [Délai de mise hors tension / 74](#page-73-4) [Rds\(on\) / 74](#page-73-5) [Vce\(sat\) / 74](#page-73-6) [Perte de puissance / 74](#page-73-7) [Perte de puissance/cyc / 75](#page-74-2) [Perte d'énergie / 75](#page-74-3)

### <span id="page-68-1"></span><span id="page-68-0"></span>Facteur de puissance

Rapport entre la puissance réelle et la puissance apparente de la tension secteur. Puissance réelle / puissance apparente

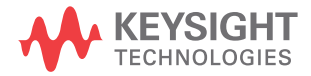

La mesure du facteur de puissance est effectuée à partir de deux entrées source : le signal de tension et le signal de courant. Elle requiert également une opération de multiplication des signaux de tension et de courant.

### <span id="page-69-3"></span><span id="page-69-0"></span>Puissance réelle

Partie du flux de puissance qui, moyenné sur un cycle complet du signal de courant alternatif, engendre un transfert net d'énergie dans une direction.

$$
\text{Real Power} = \sqrt{\frac{1}{N} \sum_{n=0}^{N-1} V_n I_n}
$$

La mesure de la puissance réelle est effectuée sur une entrée source qui représente la puissance. Il s'agit généralement d'une opération de multiplication des signaux de tension et de courant.

### <span id="page-69-4"></span><span id="page-69-1"></span>Puissance apparente

Partie du flux de puissance de la tension secteur générée par l'énergie stockée, qui revient à la source dans chaque cycle.

#### IRMS \* VRMS

La mesure de la puissance apparente est effectuée à partir de deux entrées source : le signal de tension et le signal de courant.

### <span id="page-69-5"></span><span id="page-69-2"></span>Puissance réactive

Différence entre la puissance apparente et la puissance réelle due à la réactance. Si l'on se base sur le *triangle de puissance* (triangle de droite où puissance\_apparente<sup>2</sup> = puissance\_réelle<sup>2</sup> + puissance\_réactive<sup>2</sup>) :

Reactive Power =  $\sqrt{\text{Apparent Power}^2 - \text{Real Power}^2}$ 

Mesuré en VAR (Volts-Amps-Reactive)

La mesure de la puissance réactive est effectuée à l'aide de deux entrées source : le signal de tension et le signal de courant. Elle requiert également une opération de multiplication des signaux de tension et de courant.

### <span id="page-70-2"></span>Facteur de crête

Le facteur de crête est le rapport entre le courant/la tension de crête instantanés de la tension secteur requis par la charge et le courant/la tension efficaces.

Sélectionnez la source de tension pour le facteur de crête V : V crête / VRMS

Sélectionnez la source de courant pour le facteur de crête I : I crête / IRMS

### <span id="page-70-3"></span><span id="page-70-1"></span>Angle de phase

Dans le *triangle de puissance* (triangle de droite où puissance apparente<sup>2</sup> = puissance\_réelle<sup>2</sup> + puissance\_réactive<sup>2</sup>), l'angle de phase est l'angle situé entre la puissance apparente et la puissance réelle et indiquant la quantité de puissance réactive. De petits angles de phase équivalent à une puissance réactive moins importante.

La mesure de l'angle de phase est effectuée à partir de deux entrées source : le signal de tension et le signal de courant. Elle requiert également une opération de multiplication des signaux de tension et de courant.

### <span id="page-70-4"></span><span id="page-70-0"></span>Ondulation de sortie

#### VMax - VMin

La mesure de l'ondulation de sortie est effectuée sur une entrée source : le signal de tension de sortie.

## <span id="page-71-3"></span><span id="page-71-0"></span>Puissance d'entrée

V entrée \* I entrée

La mesure de la puissance d'entrée est effectuée à partir de deux entrées source : le signal de tension d'entrée et le signal de courant d'entrée. Elle requiert également une opération de multiplication des signaux de tension et de courant.

Pour mesurer la puissance d'entrée, vous devez spécifier les voies qui testent la tension d'entrée, le courant d'entrée, la tension de sortie et le courant de sortie dans le menu Signaux de l'application de puissance et procéder à la configuration automatique des signaux en appuyant sur la touche de fonction **Config auto** du même menu.

### <span id="page-71-4"></span><span id="page-71-1"></span>Puissance de sortie

#### V sortie \* I sortie

La mesure de la puissance de sortie est effectuée à l'aide de deux entrées source : le signal de tension de sortie et le signal de courant de sortie. Elle requiert également une opération de multiplication des signaux de tension et de courant.

Pour mesurer la puissance de sortie, vous devez spécifier les voies qui testent la tension d'entrée, le courant d'entrée, la tension de sortie et le courant de sortie dans le menu Signaux de l'application de puissance et procéder à la configuration automatique des signaux en appuyant sur la touche de fonction **Config auto** du même menu.

### <span id="page-71-5"></span><span id="page-71-2"></span>Rendement

Puissance de sortie / puissance d'entrée.

La mesure du rendement est effectuée sur une entrée source qui représente la puissance d'entrée. Il s'agit généralement d'une opération de multiplication des signaux de tension d'entrée et de courant d'entrée. Cette mesure requiert également que les signaux de tension de sortie et de courant de sortie soient spécifiés lors de la configuration des signaux pour l'analyse du rendement.
Pour mesurer le rendement, vous devez spécifier les voies qui testent la tension d'entrée, le courant d'entrée, la tension de sortie et le courant de sortie dans le menu Signaux de l'application de puissance et procéder à la configuration automatique des signaux en appuyant sur la touche de fonction **Config auto** du même menu.

## Intensité de crête

<span id="page-72-2"></span>L'intensité de crête peut être une valeur positive ou négative. Le résultat est donc la plus importante des valeurs maximale ou minimale mesurées.

<span id="page-72-1"></span>La mesure de l'intensité de crête est effectuée sur une entrée source : le signal de courant.

## **Transitoire**

Délai de réponse transitoire = t2 - t1, où :

- $\cdot$  t1 = Première fois qu'un signal de tension quitte la bande de stabilisation.
- t2 = Dernière fois qu'il entre dans la bande de stabilisation.
- $\cdot$  Bande de stabilisation = % relatif de suroscillation de la tension de sortie en régime permanent.

<span id="page-72-0"></span>La mesure des transitoires est effectuée à l'aide des curseurs X sur le signal de tension de sortie.

## Délai de mise sous tension

Délai de mise sous tension = t2 - t1, où :

- t1 = Augmentation de la tension d'entrée alternative à 10 % de son amplitude maximale (heure de début).
- $\cdot$  t2 = Augmentation de la tension de sortie continue à 90 % de son amplitude maximale (heure de fin).

La mesure du délai de mise sous tension est effectuée à l'aide des curseurs X sur deux entrées source : le signal de tension d'entrée et le signal de tension de sortie.

## Délai de mise hors tension

<span id="page-73-0"></span>Délai de mise hors tension = t2 - t1, où :

- t1 = Diminution de la tension d'entrée alternative à moins de 10 % de sa crête positive (ou crête négative, selon la première occurrence) (heure de début).
- t2 = Diminution de la tension de sortie continue à 10 % de sa valeur en régime permanent (heure de fin).

<span id="page-73-2"></span>La mesure du délai de mise sous tension est effectuée à l'aide des curseurs X sur deux entrées source : le signal de tension d'entrée et le signal de tension de sortie.

# Rds(on)

Rds(on) est une caractéristique d'un appareil de commutation qui peut être mesurée ici par l'analyse de la puissance Rds(on) et Vce(sat).

<span id="page-73-3"></span>La caractéristique Rds(on) est également indiquée sur la fiche technique de l'appareil.

# Vce(sat)

Vce(sat) est une caractéristique d'un appareil de commutation qui peut être mesurée ici par l'analyse de la puissance Rds(on) et Vce(sat).

<span id="page-73-1"></span>La caractéristique Vce(sat) est également indiquée sur la fiche technique de l'appareil.

## Perte de puissance

 $P_n = V ds_n * Id_n$ , où n correspond à chaque échantillon.

La mesure de la perte de puissance est effectuée sur une entrée source qui représente la puissance. Il s'agit généralement d'une opération de multiplication des signaux de tension et de courant.

# Perte de puissance/cyc

<span id="page-74-1"></span> $P_n = (Vds_n * Id_n) * (Plage de temps de la fenêtre de zoom) * (Mesure du compteur)$ de tension du signal de commutation), où n représente chaque échantillon.

La mesure de la perte de puissance par cycle est effectuée sur une entrée source qui représente la puissance. Il s'agit généralement d'une multiplication des signaux de tension et de courant.

<span id="page-74-0"></span>Cette mesure fonctionne en mode de zoom lorsque la mesure de compteur est activée sur la tension du signal de commutation.

# Perte d'énergie

 $= \sum (V ds_n * Id_n) *$  taille de l'échantillon, où n correspond à chaque échantillon.

La mesure de la perte d'énergie est effectuée sur une entrée source qui représente la puissance. Il s'agit généralement d'une opération de multiplication des signaux de tension et de courant.

4 Mesures automatiques de la puissance

# Index

### **Symbols**

% de suroscillation, [59](#page-58-0)

### **A**

accès à l'application de mesure de puissance, [15](#page-14-0) affichage des résultats de l'analyse, [23](#page-22-0) affichage des signaux, [23](#page-22-1) analyse de la réponse transitoire, [58](#page-57-0) analyse de mise sous/hors tension, [55](#page-54-0) analyse de modulation, [4](#page-3-0) analyse de vitesse de balayage, [47](#page-46-0) analyse du courant d'appel, [36](#page-35-0) angle de phase, [28](#page-27-0), [71](#page-70-0)

### **B**

bande passante (oscilloscope) requise, [10](#page-9-0) bande passante requise pour l'oscilloscope, [10](#page-9-0) bruit de fond, [45](#page-44-0) bruit de sortie, [3](#page-2-0)

### **C**

compensation (voies), réalisation, [16](#page-15-0) compensation des voies, réalisation, [16](#page-15-0) conditions requises, [9](#page-8-0) conditions requises, bande passante de l'oscilloscope, [10](#page-9-0) conditions requises, dispositif de compensation, [13](#page-12-0) conditions requises, mémoire de l'oscilloscope, [10](#page-9-1) conditions requises, oscilloscope, [9](#page-8-1) conditions requises, sonde de courant, [12](#page-11-0) conditions requises, sonde de l'oscilloscope, [11](#page-10-0)

conditions requises, sonde différentielle haute tension, [11](#page-10-1) conditions requises, sonde passive, [12](#page-11-1) conduction, [46](#page-45-0) configuration du test, [22](#page-21-0) connexion au dispositif testé, [21](#page-20-0) consignes, [3](#page-2-1) courant d'appel, [36](#page-35-0) courant d'appel attendu, [37](#page-36-0) courant de charge faible, [60](#page-59-0)

#### **D**

décalage nul. [45](#page-44-1) délai de mise hors tension, [57](#page-56-0), [74](#page-73-0) délai de mise sous tension, [57](#page-56-1), [73](#page-72-0) délai de réponse transitoire, [73](#page-72-1) dI/dt, [3](#page-2-2), [50](#page-49-0) dispositif de compensation (U1880A), [13](#page-12-0), [17](#page-16-0) Dispositif de compensation U1880A, [17](#page-16-0) dispositif de compensation U1880A, [13](#page-12-0) dispositif testé, connexion au, [21](#page-20-0) distorsion harmonique totale, [3](#page-2-3) durée de l'analyse de l'ondulation de sortie, [54](#page-53-0) durée de l'analyse de mise sous/hors tension, [56](#page-55-0) durée de l'analyse de modulation, [51](#page-50-0) durée de l'analyse du rendement, [66](#page-65-0) durée de la variation de charge, [59](#page-58-1) dV/dt, [3](#page-2-4), [50](#page-49-1)

#### **E**

exécution des tests, [23](#page-22-2)

#### **F**

facteur de crête, [3](#page-2-5), [28](#page-27-1), [71](#page-70-1)

facteur de crête I, [71](#page-70-2) facteur de crête V, [71](#page-70-3) facteur de puissance, [3](#page-2-6), [27](#page-26-0), [69](#page-68-0) fenêtre Blackman-Harris, [32](#page-31-0) fenêtre Hamming, [32](#page-31-1) fenêtre Hanning, [32](#page-31-2) Fréquence, analyse de modulation de puissance, [51](#page-50-1)

#### **H**

harmonique, [35](#page-34-0) harmoniques de courant, [30](#page-29-0)

#### **I**

intensité de crête, [73](#page-72-2)

#### **L**

largeur d'impulsion négative, analyse de modulation de puissance, [51](#page-50-2) largeur d'impulsion positive, analyse de modulation de puissance, [51](#page-50-3)

#### **M**

mémoire (oscilloscope) requise, [10](#page-9-1) mémoire requise pour l'oscilloscope, [10](#page-9-1) mesures de l'ondulation, [3](#page-2-7) mesures de puissance, informations complémentaires, [25](#page-24-0) mise en route, [15](#page-14-1) MLI (modulation de largeur d'impulsion), [4](#page-3-1) modulation, [50](#page-49-2) Moyenne, analyse de modulation de puissance, [51](#page-50-4)

#### **N**

niveau de commutation de la tension, [45](#page-44-2) niveau de commutation du courant, [45](#page-44-3) nombre de cycles, [27](#page-26-1), [31](#page-30-0) norme CEI 61000-3-2, [3](#page-2-8), [33](#page-32-0)

#### **O**

ondulation de la tension de sortie, [53](#page-52-0) ondulation de sortie, [71](#page-70-4) oscilloscope requis, [9](#page-8-1) oscilloscopes série 3000T X, [11](#page-10-2) oscilloscopes série 4000 X, [11](#page-10-3) oscilloscopes série 6000 X, [11](#page-10-4)

#### **P**

paramètre de courant de charge élevé, [60](#page-59-1) paramètre de facteur d'atténuation de la sonde de courant, [22](#page-21-1) paramètre de facteur d'atténuation de la sonde de tension, [22](#page-21-2) paramètre de fréquence de ligne, [32](#page-31-3) paramètre de la fenêtre (analyse FFT), [32](#page-31-2) paramètre de norme des harmoniques de courant, [33](#page-32-1) paramètre de représentation des harmoniques de courant. [33](#page-32-2) paramètres de configuration (test), [22](#page-21-0) paramètres, configuration du test, [22](#page-21-0) Période, analyse de modulation de puissance, [51](#page-50-5) perte d'énergie, [75](#page-74-0) perte de commutation, [3](#page-2-9), [42](#page-41-0) perte de conduction, [3](#page-2-10), [42](#page-41-1) perte de puissance, [74](#page-73-1) perte de puissance par cycle, [75](#page-74-1) pourcentage de suroscillation, [59](#page-58-0) présentation, [3](#page-2-11) présentation succincte, [3](#page-2-11) PSRR (rapport de réjection d'alimentation), [4](#page-3-2) puissance apparente, [3](#page-2-12), [28](#page-27-2), [70](#page-69-0) puissance d'entrée, [72](#page-71-0) puissance de sortie, [72](#page-71-1)

puissance réactive, [28](#page-27-3), [70](#page-69-1) puissance réelle, [3](#page-2-13) puissance réelle (effective), [28](#page-27-4), [70](#page-69-2)

#### **Q**

qualité du courant, [3](#page-2-14), [25](#page-24-1)

#### **R**

Rapport cyclique, analyse de modulation de puissance, [52](#page-51-0) Rapport, analyse de modulation de puissance, [51](#page-50-6) Rds(on), [74](#page-73-2) Rds(on) et Vce(sat), [39](#page-38-0) réglages de l'analyse de la réponse transitoire, [60](#page-59-2) réglages de l'analyse de mise sous/hors tension, [57](#page-56-2) réglages de l'analyse de modulation, [51](#page-50-7) réglages de l'analyse de perte de commutation, [44](#page-43-0) réglages de l'analyse de qualité du courant, [27](#page-26-2) réglages de l'analyse de vitesse de balayage, [49](#page-48-0) réglages de l'analyse des harmoniques de courant, [32](#page-31-4) rendement global, [64](#page-63-0) rendement global du système, [72](#page-71-2) rendement, mesure automatique de l'application de puissance, [72](#page-71-2) réponse transitoire, [58](#page-57-0) requise, version du logiciel de l'oscilloscope, [11](#page-10-5) résultats (test), affichage, [23](#page-22-0) Résultats de l'analyse Rds(on) et Vce(sat), [40](#page-39-0) Résultats de l'analyse Vce(sat) et Rds(on), [40](#page-39-0) résultats du test d'ondulation de la tension de sortie, [54](#page-53-1) résultats du test de courant d'appel, [38](#page-37-0) résultats du test de délai de mise hors tension, [57](#page-56-3)

résultats du test de délai de mise sous tension, [57](#page-56-3) résultats du test de perte de commutation, [46](#page-45-1) résultats du test de qualité du courant, [28](#page-27-5) résultats du test de rendement global, [66](#page-65-1) résultats du test de réponse transitoire de la charge, [60](#page-59-3) résultats du test des harmoniques de courant, [33](#page-32-3) résultats du test dI/dt, [50](#page-49-3) résultats du test dV/dt, [50](#page-49-3) résultats du test, affichage, [23](#page-22-0)

#### **S**

schéma de principe de l'alimentation à découpage, [3](#page-2-15) schéma de principe, alimentation à découpage, [3](#page-2-15) sécurité, [9](#page-8-2) sélection de test, [20](#page-19-0) sélection des tests, [20](#page-19-0) signal FFT (tracé), [34](#page-33-0) signal rds (résistance dynamique activée), [46](#page-45-2) signaux de l'analyse de l'ondulation de sortie, [53](#page-52-1) signaux de l'analyse de la qualité du courant, [26](#page-25-0) signaux de l'analyse de mise sous/hors tension, [55](#page-54-1) signaux de l'analyse de modulation, [50](#page-49-4) signaux de l'analyse de perte de commutation, [39](#page-38-1), [42](#page-41-2) signaux de l'analyse de réponse transitoire, [58](#page-57-1) signaux de l'analyse de vitesse de balayage, [48](#page-47-0) signaux de l'analyse des harmoniques de courant, [30](#page-29-1) signaux de l'analyse du courant d'appel, [36](#page-35-1) signaux de l'analyse du rendement, [64](#page-63-1) signaux, affichage, [23](#page-22-1) sonde (oscilloscope) requise, [11](#page-10-0) sonde (oscilloscope), courant, [12](#page-11-0)

sonde (oscilloscope), différentielle haute tension, [11](#page-10-1) sonde (oscilloscope), passive, [12](#page-11-1) sonde de courant, [12](#page-11-0) Sonde de courant 1,147B, [12](#page-11-2) Sonde de courant N2780A, [12](#page-11-3) Sonde de courant N2781A, [12](#page-11-4) Sonde de courant N2782A, [12](#page-11-5) Sonde de courant N2783A, [12](#page-11-6) Sonde de courant N2893A, [12](#page-11-7) sonde différentielle (haute) tension, [11](#page-10-1) Sonde différentielle 1141A, [12](#page-11-8) sonde différentielle haute tension, [11](#page-10-1) Sonde différentielle haute tension N2790A, [11](#page-10-6) Sonde différentielle haute tension N2791A, [11](#page-10-7) Sonde différentielle haute tension N2891A, [12](#page-11-9) Sonde différentielle N2792A, [11](#page-10-8) Sonde différentielle N2793A, [11](#page-10-9) sonde différentielle, haute tension, [11](#page-10-1) sonde passive, [12](#page-11-1) Sonde passive 10070D, [12](#page-11-10) Sonde passive N2870A, [12](#page-11-11) sonde requise pour l'oscilloscope, [11](#page-10-0)

### **T**

Temps de descente, analyse de modulation de puissance, [52](#page-51-1) Temps de montée, analyse de modulation de puissance, [52](#page-51-2) tension continue de sortie en régime permanent, [57](#page-56-4), [59](#page-58-2) tension source maximale, [56](#page-55-1) test de pré-conformité, [3](#page-2-16) tests, exécution, [23](#page-22-2) THD (distorsion harmonique totale), [35](#page-34-1)

#### **V**

Valeur efficace - CA, analyse de modulation de puissance, [51](#page-50-8) Vce(sat), [74](#page-73-3) Vce(sat) et Rds(on), [39](#page-38-0) version de logiciel (oscilloscope) requise, [11](#page-10-5)

version de logiciel requise pour l'oscilloscope, [11](#page-10-5) vitesse de balayage de l'Id du dispositif d'alimentation, [50](#page-49-0) vitesse de balayage du Vds du dispositif d'alimentation, [50](#page-49-1)

Index